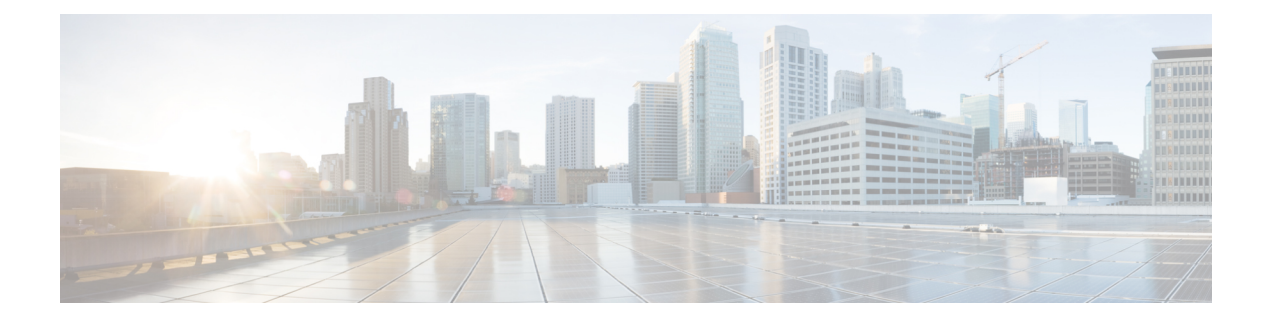

# **Workflows**

The following topics describe how to use workflows:

- Overview: [Workflows,](#page-0-0) on page 1
- Predefined [Workflows,](#page-1-0) on page 2
- Custom Table [Workflows,](#page-9-0) on page 10
- Using [Workflows,](#page-9-1) on page 10
- [Working](#page-34-0) with the Unified Event Viewer, on page 35
- [Bookmarks,](#page-35-0) on page 36
- History for [Workflows,](#page-36-0) on page 37

# <span id="page-0-0"></span>**Overview: Workflows**

A workflow is a tailored series of data pages on theFMC web interface that analysts can use to evaluate events generated by the system.

The following types of workflows are available on the FMC:

### **Predefined Workflows**

Preset workflows delivered with the system. You cannot edit or delete a predefined workflow. You can, however, copy a predefined workflow and use it as the basis for a custom workflow.

### **Saved Custom Workflows**

Custom workflows based on saved custom tables delivered with theFMC. You can edit, delete, and copy these workflows.

### **Custom Workflows**

Workflows that you create and customize for your specific needs, or that the system generates automatically when you create custom tables. You can edit, delete, and copy these workflows.

The data displayed in a workflow often depends on such factors as how you license and deploy your managed devices, and whether you configure features that provide the data.

# <span id="page-1-0"></span>**Predefined Workflows**

The predefined workflows described in the following sections are delivered with the system. You cannot edit or delete a predefined workflow, but you can copy a predefined workflow and use it as the basis for a custom workflow.

## **Predefined Intrusion Event Workflows**

The following table describes the predefined intrusion event workflows included with the system.

**Table 1: Predefined Intrusion Event Workflows**

| <b>Workflow Name</b>                     | <b>Description</b>                                                                                                    |
|------------------------------------------|----------------------------------------------------------------------------------------------------|
| <b>Destination Port</b>                  | Because destination ports are usually tied to an application, this workflow can help you detect applications<br>that are experiencing an uncommonly high volume of alerts. The Destination Port column can also help<br>you identify applications that should not be present on your network.                                                                                                    |
| Event-Specific                           | This workflow provides two useful features. Events that occur frequently may indicate:<br>• false positives<br>• a worm<br>• a badly misconfigured network<br>Events that occur infrequently are most likely evidence of a targeted attack and warrant special attention.                                                                                                    |
| Events by Priority and<br>Classification | This workflow lists events and their type in order of event priority, along with a count showing how many<br>times each event has occurred.                                                                                                    |
| Events to Destinations                   | This workflow provides a high-level view of which host IP addresses are being attacked and the nature of<br>the attack; where available, you can also see information about the countries involved in attacks.                                                                                                    |
| IP-Specific                              | This workflow shows which host IP addresses are generating the most alerts. Hosts with the greatest number<br>of events are either public-facing and receiving worm-type traffic (indicating a good place to look for<br>tuning) or require further investigation to determine the cause of the alerts. Hosts with the lowest counts<br>also warrant investigation as they could be the subject of a targeted attack. Low counts may also indicate<br>that a host may not belong on the network. |
| <b>Impact and Priority</b>               | This workflow lets you find high-impact recurring events quickly. The reported impact level is shown with<br>the number of times the event has occurred. Using this information, you can identify the high-impact events<br>that recur most often, which might be an indicator of a widespread attack on your network.                                                                                                    |
| Impact and Source                        | This workflow can help you identify the source of an attack in progress. The reported impact level is shown<br>with the associated source IP address for the event. If, for example, events with a level 1 impact are coming<br>from the same source IP address repeatedly, they may indicate an attacker who has identified vulnerable<br>systems and is targeting them.                                                                                                    |
| Impact to Destination                    | You can use this workflow to identify events repeatedly occurring on vulnerable computers, so you can<br>address the vulnerabilities on those systems and stop any attacks in progress.                                                                                                    |

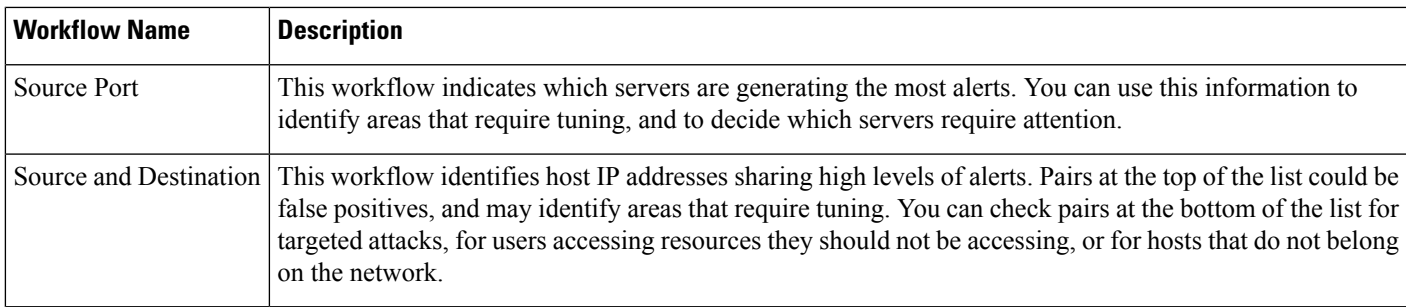

# **Predefined Malware Workflows**

The following table describes the predefined malware workflows included on the FMC. All predefined malware workflows use the table view of malware events.

### **Table 2: Predefined Malware Workflows**

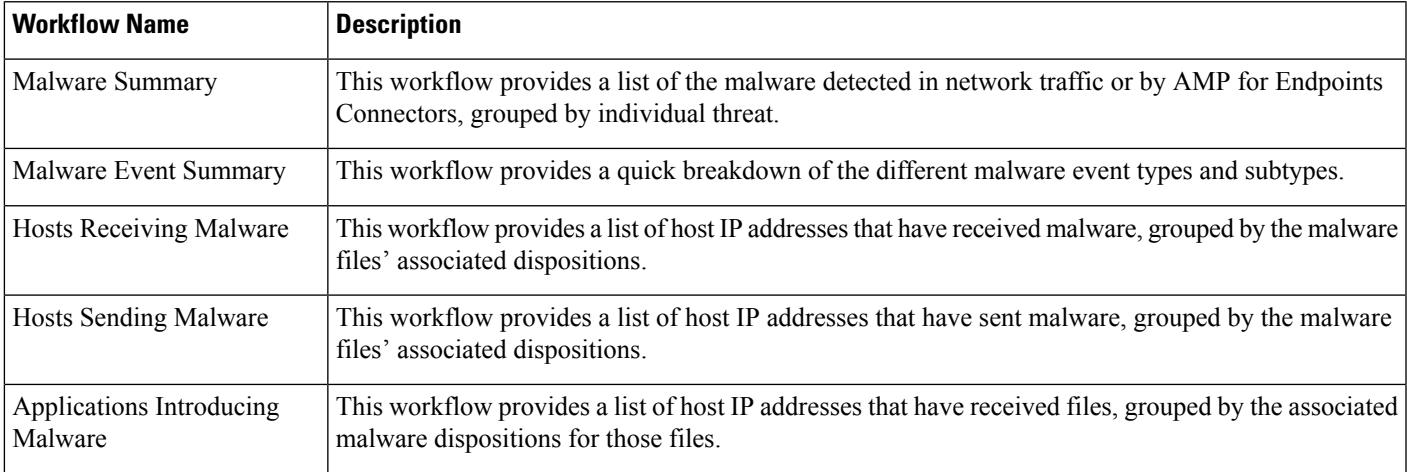

## **Predefined File Workflows**

The following table describes the predefined file event workflows included on the FMC. All the predefined file event workflows use the table view of file events.

### **Table 3: Predefined File Workflows**

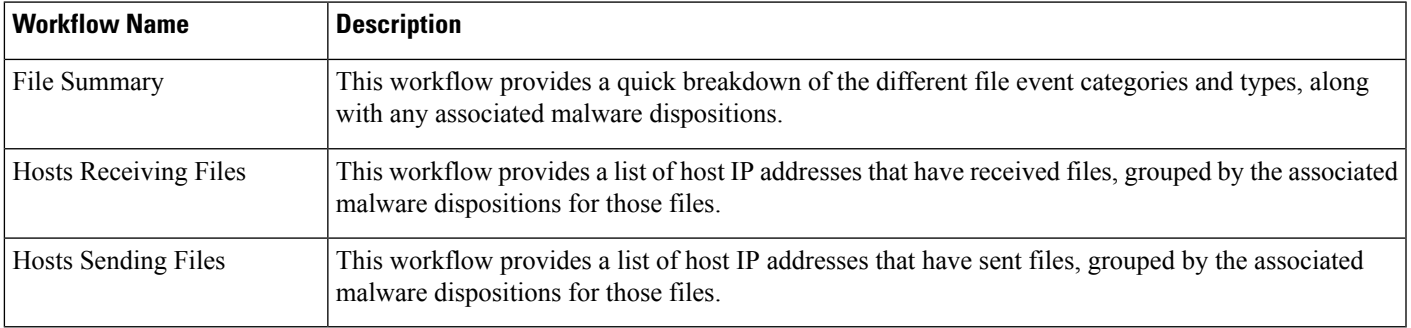

## **Predefined Captured File Workflows**

The following table describes the predefined captured file workflows included on the FMC. All predefined captured file workflows use the table view of captured files.

#### **Table 4: Predefined Captured File Workflows**

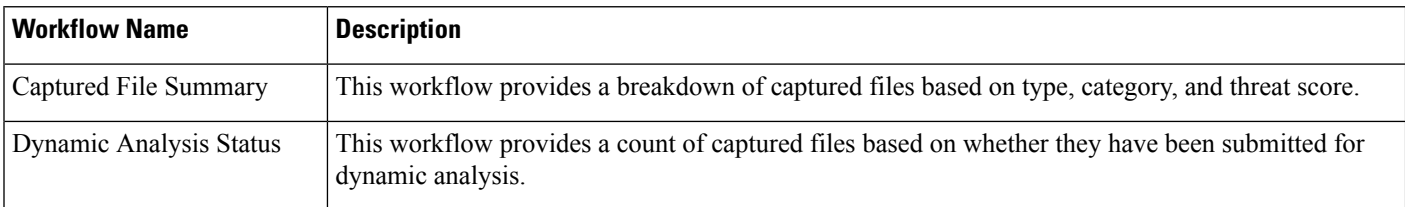

## **Predefined Connection Data Workflows**

The following table describes the predefined connection data workflows included on the FMC. All the predefined connection data workflows use the table view of connection data.

#### **Table 5: Predefined Connection Data Workflows**

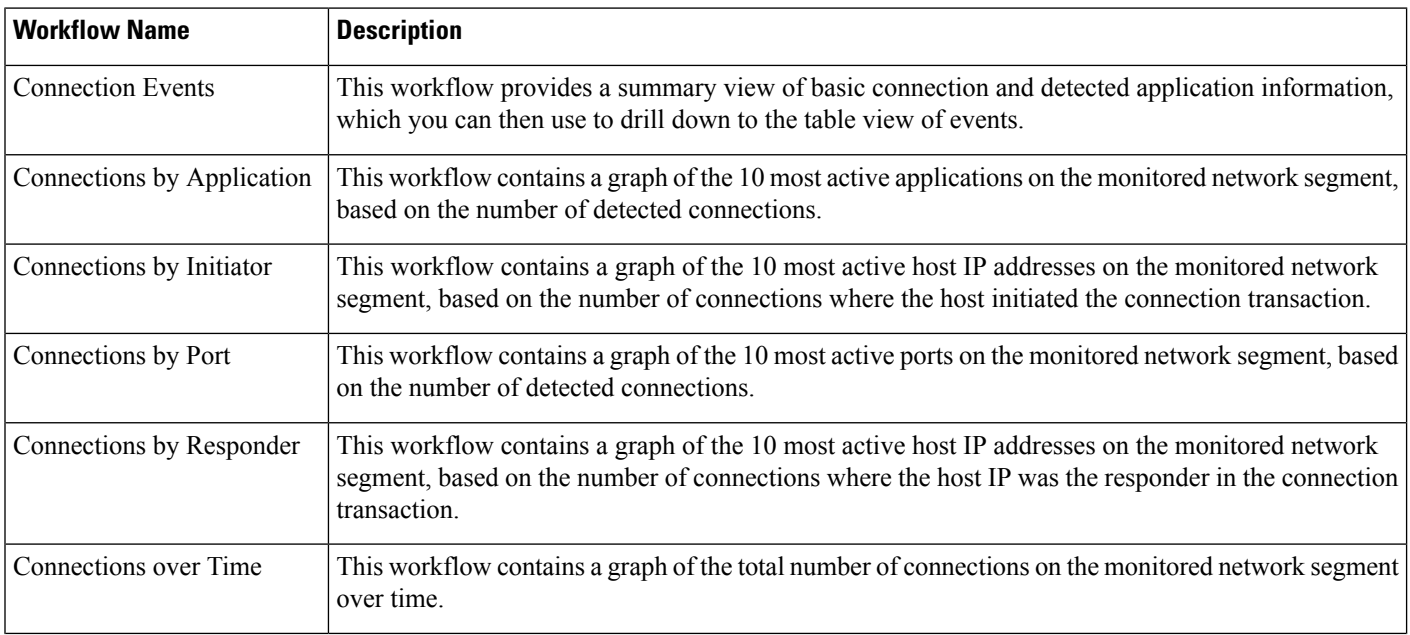

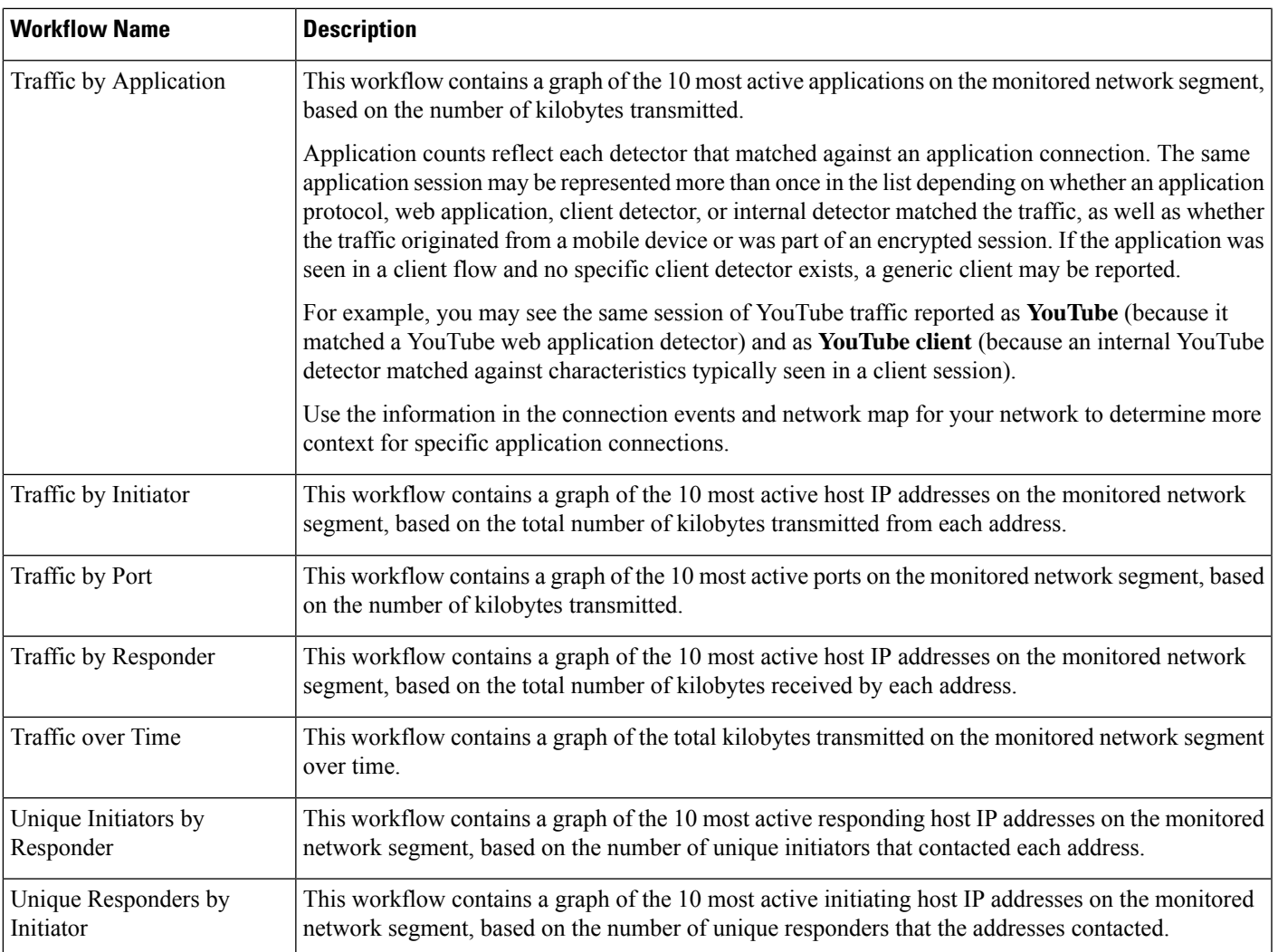

# **Predefined Security Intelligence Workflows**

The following table describes the predefined Security Intelligence workflows included on the FMC. All the predefined Security Intelligence workflows use the table view of Security Intelligence events.

**Table 6: Predefined Security Intelligence Workflows**

| <b>Workflow Name</b>                    | <b>Description</b>                                                                                                    |
|-----------------------------------------|----------------------------------------------------------------------------------------------------|
|                                         | Security Intelligence Events   This workflow provides a summary view of basic Security Intelligence and detected application<br>information, which you can then use to drill down to the table view of events. |
| Security Intelligence<br><b>Summary</b> | This workflow is identical to the Security Intelligence Events workflow, but begins with the Security<br>Intelligence Summary page, which lists security intelligence events by category and count only.       |

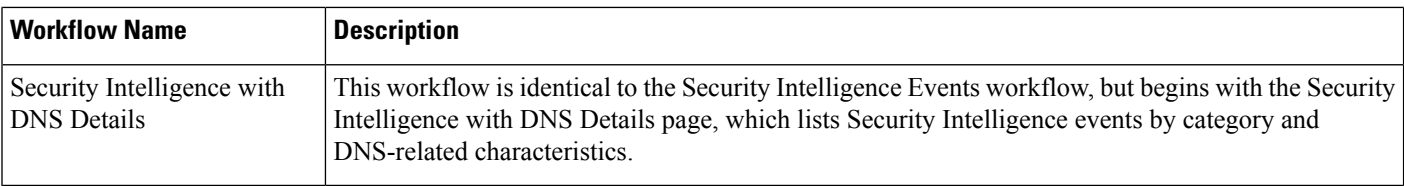

# **Predefined Host Workflows**

The following table describes the predefined workflows that you can use with host data.

**Table 7: Predefined Host Workflows**

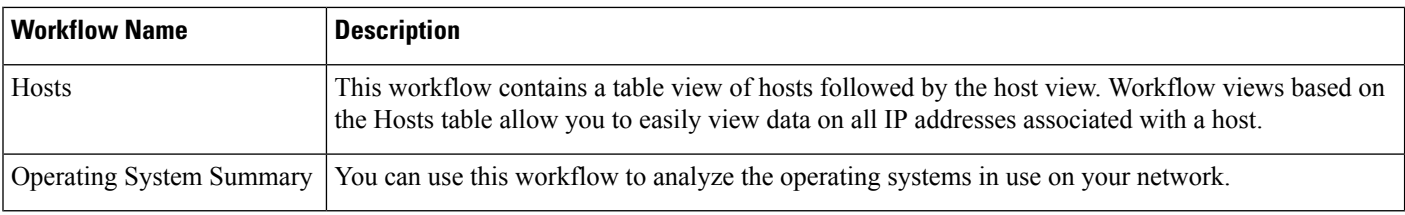

# **Predefined Indications of Compromise Workflows**

The following table describes the predefined workflows that you can use with IOC (Indications of Compromise) data.

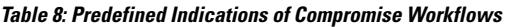

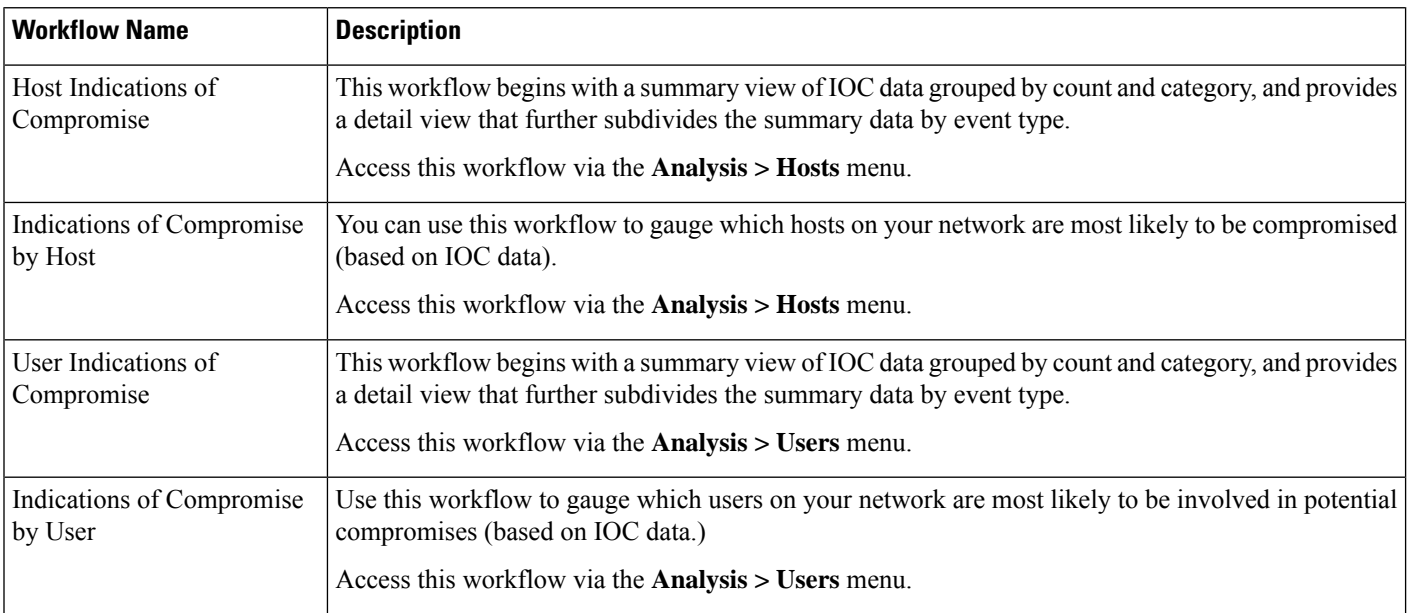

# **Predefined Applications Workflows**

The following table describes the predefined workflows that you can use with application data.

### **Table 9: Predefined Applications Workflows**

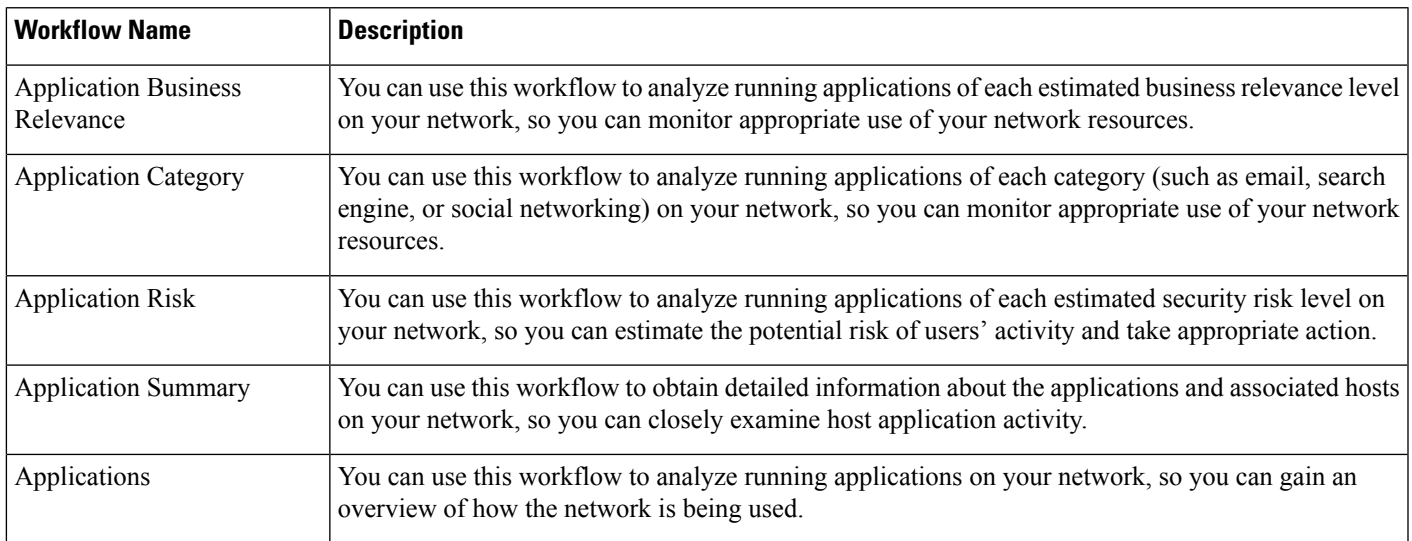

## **Predefined Application Details Workflows**

The following table describes the predefined workflows that you can use with application detail and client data.

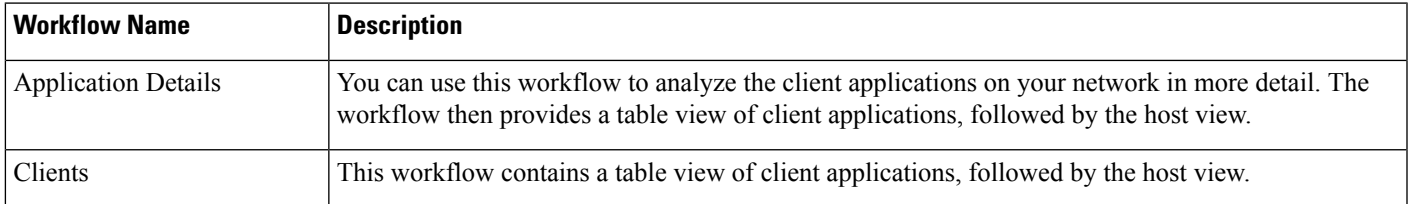

### **Table 10: Predefined Application Details Workflows**

## **Predefined Servers Workflows**

The following table describes the predefined workflows that you can use with server data.

### **Table 11: Predefined Servers Workflows**

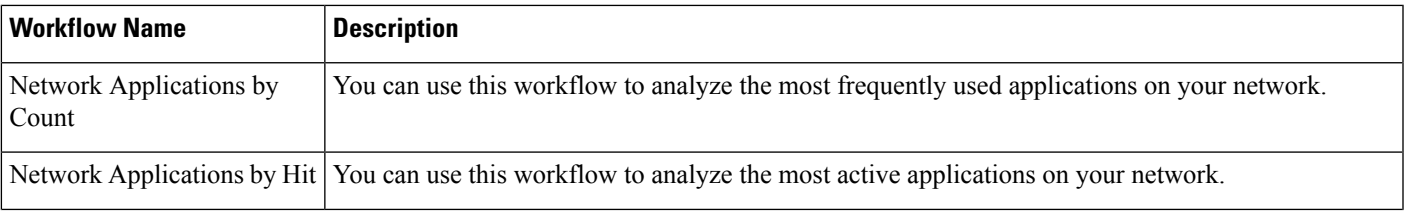

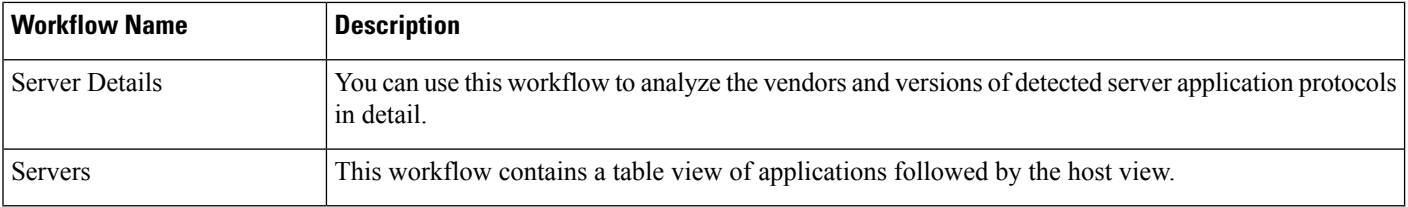

## **Predefined Host Attributes Workflows**

The following table describes the predefined workflow that you can use with host attribute data.

### **Table 12: Predefined Host Attributes Workflows**

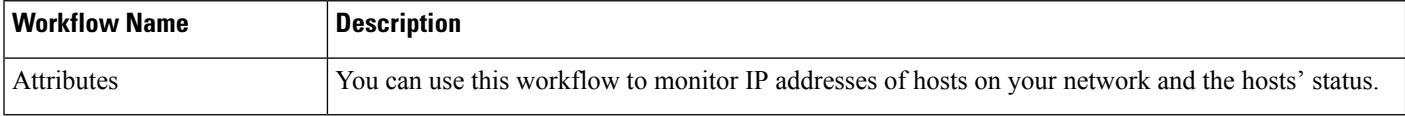

## **The Predefined Discovery Events Workflow**

The following table describes the predefined workflow that you can use to view discovery and identity data.

#### **Table 13: Predefined Discovery Event Workflows**

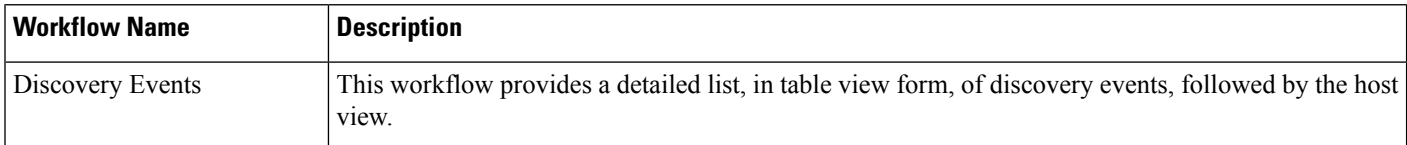

# **Predefined User Workflows**

The following table describes the predefined workflow that you can use to view user discovery and user identity data.

**Table 14: Predefined User Workflows**

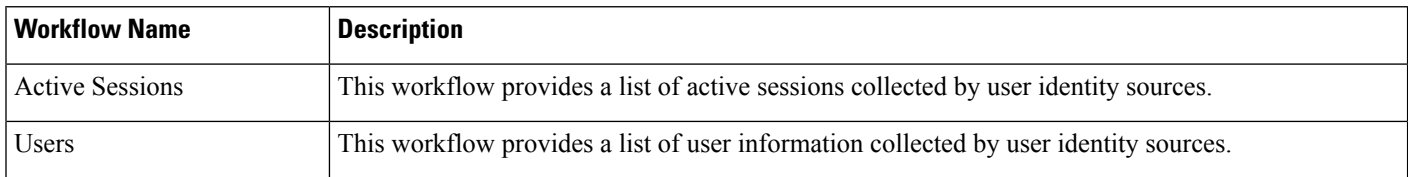

# **Predefined Vulnerabilities Workflows**

The following table describes the predefined vulnerabilities workflow included on the FMC.

**Table 15: Predefined Vulnerabilities Workflows**

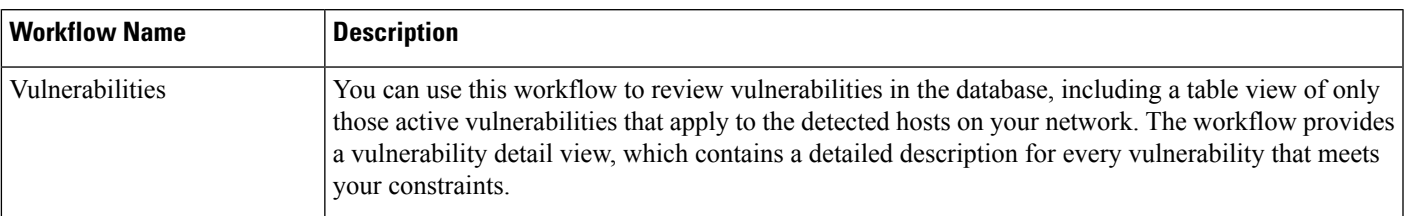

# **Predefined Third-Party Vulnerabilities Workflows**

The following table describes the predefined third-party vulnerabilities workflows included on the FMC.

**Table 16: Predefined Third-Party Vulnerabilities Workflows**

| <b>Workflow Name</b>      | <b>Description</b>                                                                                                    |
|---------------------------|----------------------------------------------------------------------------------------------------|
|                           | Vulnerabilities by IP Address   You can use this workflow to quickly see how many third-party vulnerabilities you have detected<br>per host IP address on your monitored network. |
| Vulnerabilities by Source | You can use this workflow to quickly see how many third-party vulnerabilities you have detected<br>per third-party vulnerability source, such as the QualysGuard Scanner.         |

# **Predefined Correlation and Allow List Workflows**

There is a predefined workflow for each type of correlation data, allow list events, allow list violations, and remediation status events.

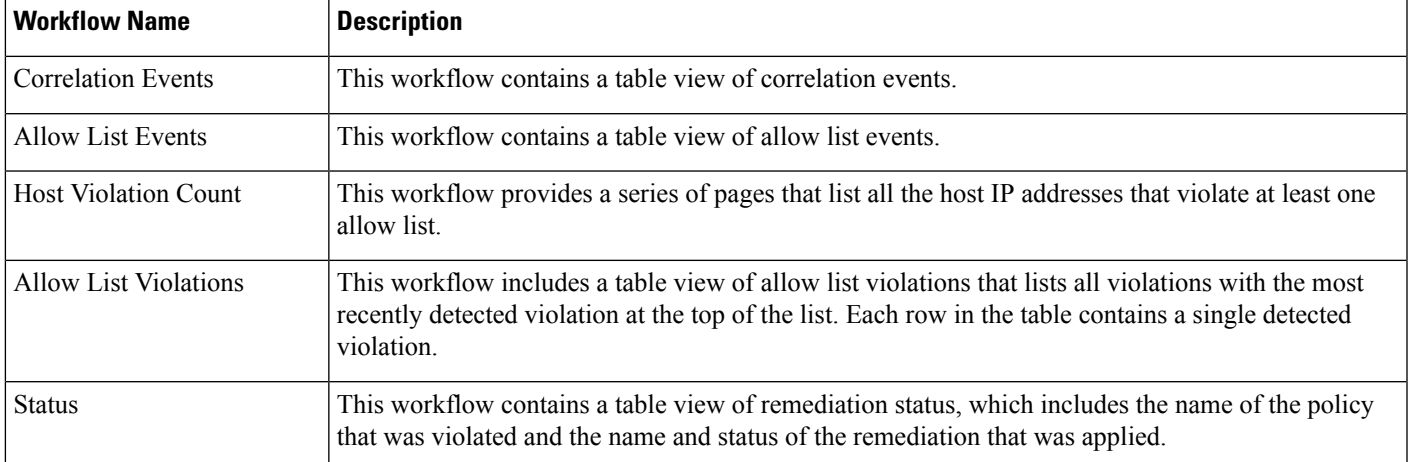

### **Table 17: Predefined Correlation Workflows**

## **Predefined System Workflows**

The system is delivered with some additional workflows, including system events such as audit events and health events, as well as workflows that list results from rule update imports and active scans.

**Table 18: Additional Predefined Workflows**

| <b>Workflow Name</b> | <b>Description</b>                                                                                                    |
|----------------------|----------------------------------------------------------------------------------------------------|
| Audit Log            | This workflow contains a table view of the audit log that lists audit events.                                                               |
| <b>Health Events</b> | This workflow displays events triggered by the health monitoring policy.                                                                    |
|                      | Rule Update Import Log   This workflow contains a table view listing information about both successful and  <br>failed rule update imports. |
| <b>Scan Results</b>  | This workflow contains a table view listing each completed scan.                                                                            |

# <span id="page-9-0"></span>**Custom Table Workflows**

You can use the custom tables feature to create tables that use the data from two or more types of events. This is useful because you can, for example, create tables and workflows that correlate intrusion event data with discovery data to allow simple searches for events that affect critical systems.

When you create a custom table, the system automatically creates a workflow that you can use to view the events associated with the table. The features in the workflow differ depending on which type of table you use.For example, custom table workflows based on the intrusion event table always end with the packet view. However, custom table workflows based on discovery events end with the host view.

Unlike workflows based on the predefined event tables, workflows based on custom tables do not have links to other types of workflows.

# <span id="page-9-1"></span>**Using Workflows**

### **Procedure**

- **Step 1** Choose the appropriate menu path and option as described in [Workflow](#page-11-0) Selection, on page 12.
- **Step 2** Navigate within the current workflow:
	- To view all of the columns available in your chosen event data type, use table view pages; see [Using](#page-17-0) Table View [Pages,](#page-17-0) on page 18.
	- To view a subset of the columns available in your chosen event data type, use drill-down pages; see Using [Drill-Down](#page-17-1) Pages, on page 18.
	- To display the corresponding row in the next page of the workflow, click **Down-Arrow** ( ).
	- To move among the pages of a multipage workflow, use the tools at the bottom of each page; see [Workflow](#page-14-0) Page [Traversal](#page-14-0) Tools, on page 15.
- To view the same constraints applied within a workflow for a different type of event, click **Jump to** and choose the event view from the drop-down list.
- **Step 3** Modify the display of the current workflow:
	- Check the check boxes by one or more rows on a page to indicate which row(s) you want to affect, then click one of the buttons at the bottom of the page (for example, **View**) to perform that action for all selected rows.
	- Check the check box at the top of the row to select all the rows on the page, then click one of the buttons at the bottom of the page (for example, **View**) to perform that action for all rows on the page.
	- Constrain the columns in the display by clicking **Close**  $(\times)$  in the column heading that you want to hide. In the pop-up window that appears, click **Apply**
		- To hide or show other columns, check or clear the appropriate check boxes before you click **Apply**. To add a disabled column back to the view, click the expand arrow to expand the search constraints, then click the column name under Disabled Columns. **Tip**
	- Constrain the data view by selected values for selected fields. For information, see Event View [Constraints,](#page-31-0) on [page](#page-31-0) 32 and Compound Event View [Constraints,](#page-32-0) on page 33.
	- Change the time constraints on the event view. The date range located in the upper right corner of the page sets a time range for events to include in the workflow; for information, see Event Time [Constraints,](#page-25-0) on [page](#page-25-0) 26.
	- Events that were generated outside the appliance's configured time window (whether global or event-specific) may appear in an event view if you constrain the event view by time. This may occur even if you configured a sliding time window for the appliance. **Note**
	- To sort data by columns, click the name of a column. To reverse the sort order, click the column name again. The direction indicates which column the data is sorted by, and whether the sort is **Ascending** or **Descending**.
	- Click a workflow page link to display that page using any active constraints. Workflow page links appear in the upper left corner of predefined workflow table views and drill-down pages, above events and below the workflow name.

**Step 4** View additional data within the current workflow:

- To view the file'strajectory map in a new window, click network file trajectory in file name andSHA-256 hash value columns. The icon is different depending on the file status; see File [Trajectory](#page-14-1) Icons, on page [15.](#page-14-1)
- To display a pop-up window of the host profile associated with an IP address, click host profile in any IP address column. The icon is different depending on the file status; see Host [Profile](#page-15-0) Icons, on page 16.
- To view the Dynamic Analysis Summary report for the highest threat score associated with a file, click threat score in any threat score column. The icon is different depending on the file's highest threat score; see [Threat](#page-15-1) Score Icons, on page 16.
- To view user profile information, click **User** or, for users associated with an indication of compromise, **Red User** in any user identity column. The user icon is dimmed if that user cannot be in the database (that is, is an AMP for Endpoints Connector user).
- To view vulnerability details for third-party vulnerabilities, click **Vulnerability** in any third-party vulnerability ID column.
- When viewing aggregated data points, hover your pointer over the flag to view the country name.
- When viewing individual data points, click flag to view further geolocation details described in [Geolocation,](#page-19-0) on page 20.

**Step 5** Navigate to a different workflow:

To view the same event type using a different workflow, click **(switch workflow)** next to the workflow title, then choose the workflow you want to use. Note that you **cannot** use a different workflow for scan results.

## **Workflow Access by User Role**

Access to a workflow is determined by the user's role. See the table below for more information.

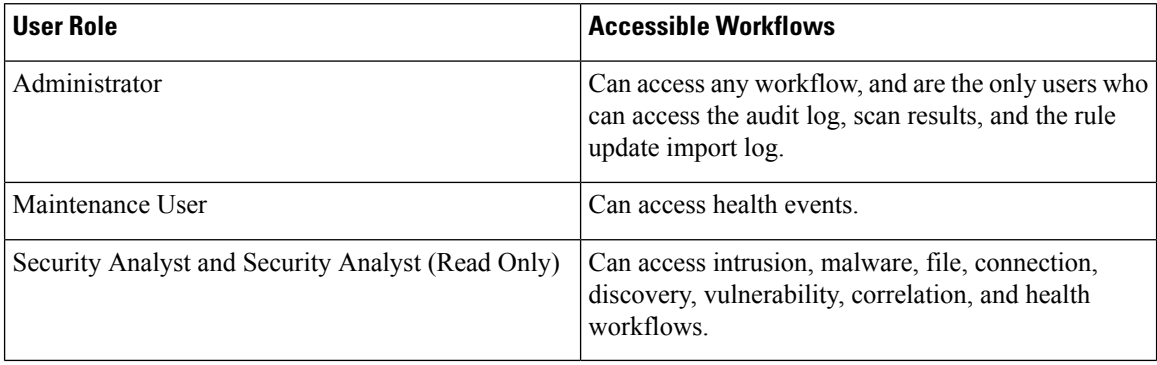

## <span id="page-11-0"></span>**Workflow Selection**

The system provides predefined workflows for the types of data listed in the following table.

**Table 19: Features Using Workflows**

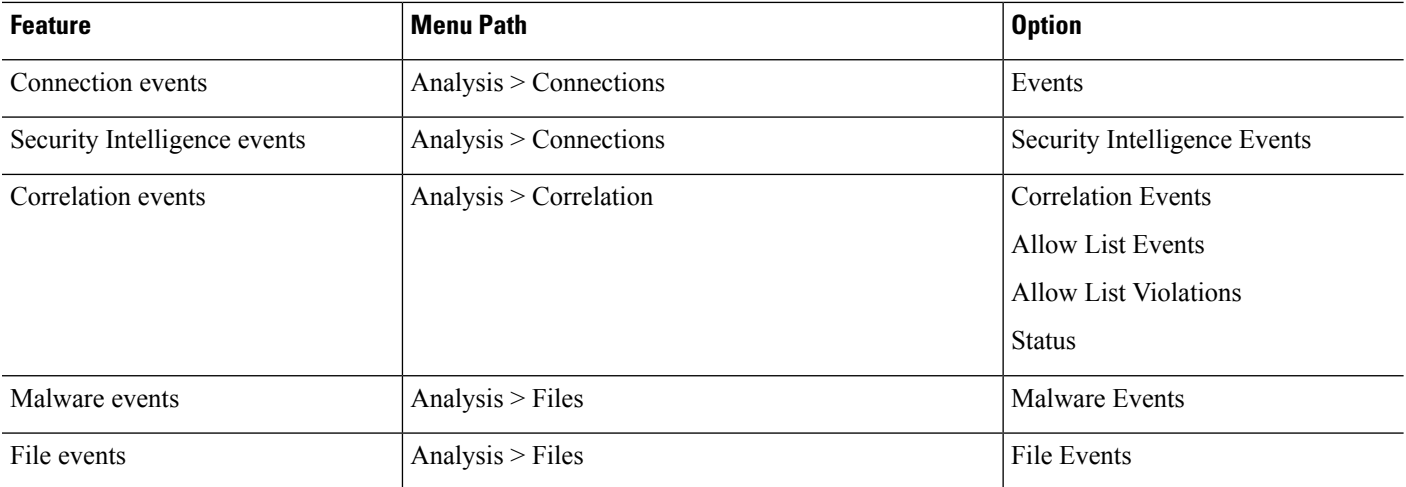

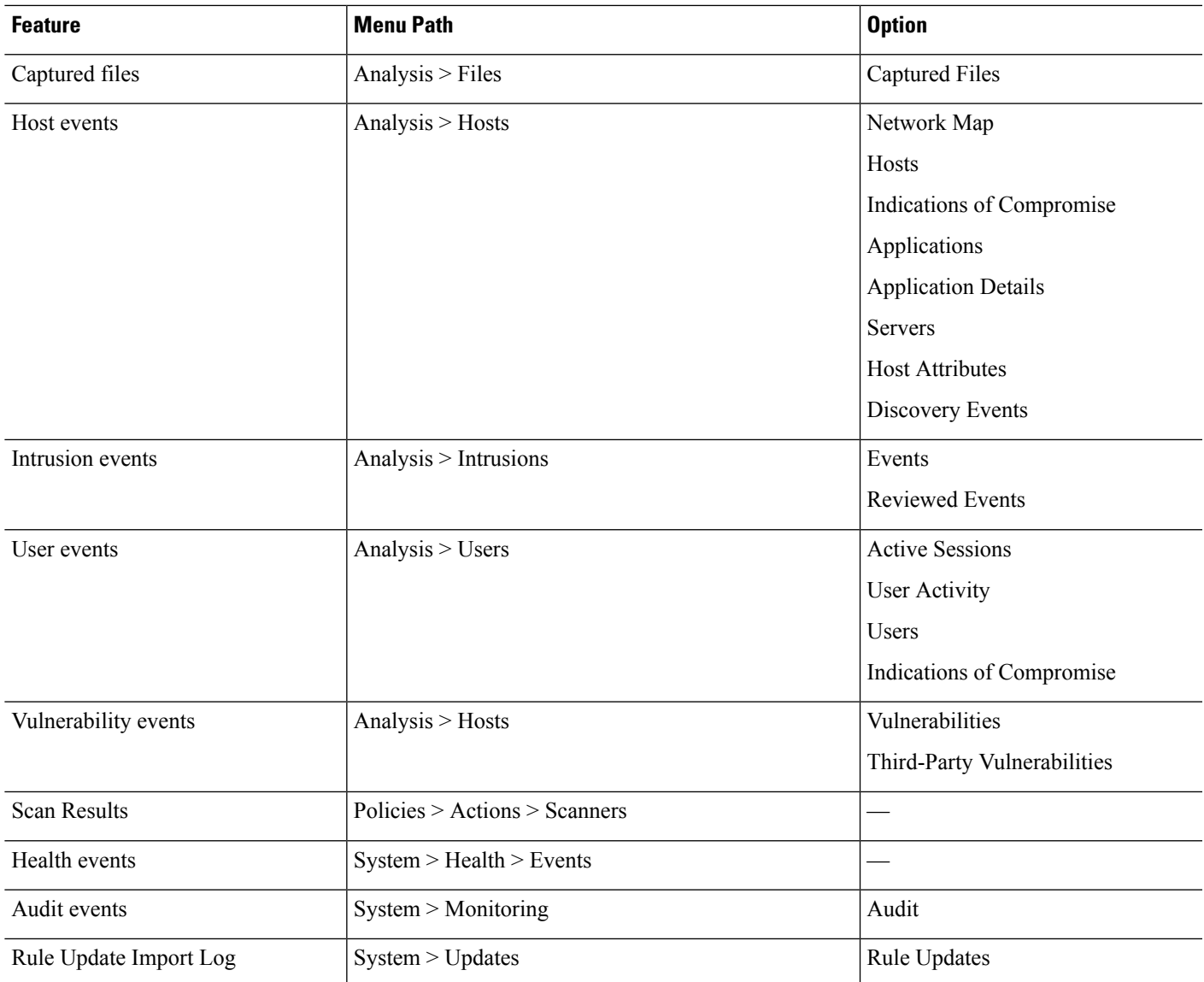

When you view any of the kinds of data described in the above table, events appear on the first page of the default workflow for that data. You can specify a different default workflow by configuring your event view settings. Note that workflow access depends on your user role.

In a multidomain deployment, you can view data for the current domain and for any descendant domains. You cannot view data from higher level or sibling domains.

### **Related Topics**

[Configuring](management-center-admin-71_chapter4.pdf#nameddest=unique_111) Event View Settings

## **Workflow Pages**

Although the data in each type of workflow is different, all workflows share a common set of features. Workflows can include several types of pages. The actions you can perform on a workflow page depend on the type of page.

Drill-down and table view pages in workflows allow you to quickly narrow your view of the data so you can zero in on events that are significant to your analysis. Table view pages and drill-down pages both support many features you can use to constrain the set of events you want to view or to navigate the workflow. When viewing data on drill-down pages or in the table view in a workflow, you can sort the data in ascending or descending order based on any available column. If the database contains more events than can be displayed on a single workflow page, you can click the links at the bottom of the page to display more events. When you click one of these links, the time window automatically pauses so that you do not see the same events twice; you can unpause the time window when you are ready.

In a multidomain deployment, you can view data for the current domain and for any descendant domains. You cannot view data from higher level or sibling domains.

#### **Table Views**

Table views include a column for each of the fields in the database on which your workflow is based if the page is enabled by default.

For best performance, display only the columns you need. The more columns are displayed, the more resources are required to display the data.

Note that when you disable a column on a table view, the system adds the Count column to the event view if disabling the column could create two or more identical rows, if no more than 6 columns are displayed (excluding the Count column).

When you click on a value in a table view page, you constrain by that value.

When you create a custom workflow, you add a table view to it by clicking **Add Table View**.

### **Drill-Down Pages**

Generally, drill-down pages are intermediate pages that you use to narrow your investigation to a few events before moving to a table view page. Drill-down pages contain a subset of columns that are available in the database.

For example, a drill-down page for discovery events might include only the IP Address, MAC Address, and Time columns. A drill-down page for intrusion events, on the other hand, might include the Priority, Impact Flag, Inline Result, and Message columns.

Drill-down pages allow you to narrow the scope of events you are viewing and to move forward in the workflow. If you click on a value in a drill-down page, for example, you constrain by that value and move to the next page in the workflow, focusing more closely on events that match your selected values. Clicking a value in a drill-down page does not disable the column where the value is, even if the page you advance to is a table view. Note that drill-down pages for predefined workflows always have a Count column. When you create a custom workflow, you add a drill-down page to it by clicking **Add Page**.

#### **Graphs**

Workflows based on connection data can include graph pages, also called *connection graphs*.

For example, a connection graph might display a line graph that shows the number of connections detected by the system over time. Generally, connection graphs are, like drill-down pages, intermediate pages that you use to narrow your investigation.

#### **Final Pages**

The final page of a workflow depends on the type of event on which the workflow is based:

- The host view is the final page for workflows based on applications, application details, discovery events, hosts, indications of compromise (IOC), servers, allow list violations, host attributes, or third-party vulnerabilities. Viewing host profiles from this page allows you to easily view data on all IP addresses associated with hosts that have multiple addresses.
- The user detail view is the final page for workflows based on users, user activity, and user indications of compromise.
- The vulnerability detail view is the final page for workflows based on Cisco vulnerabilities.
- The packet view is the final page for workflows based on intrusion events.

Workflows based on other kinds of events (for example, audit log events or malware events) do not have final pages.

On the final page of a workflow, you can expand detail sections to view specific information about each object in the set you focused on over the course of the workflow. Although the web interface does not list the constraints on the final page of a workflow, previously set constraints are retained and applied to the set of data.

## <span id="page-14-0"></span>**Workflow Page Navigation Tools**

Workflow pages provide visual cues to facilitate navigating among them and choosing what information to display during event analysis.

### **Workflow Page Traversal Tools**

If a workflow contains multiple pages of data, the bottom of each page displays the number of pages in the workflow, as well as the tools listed in the table below which you may use to navigate among the pages:

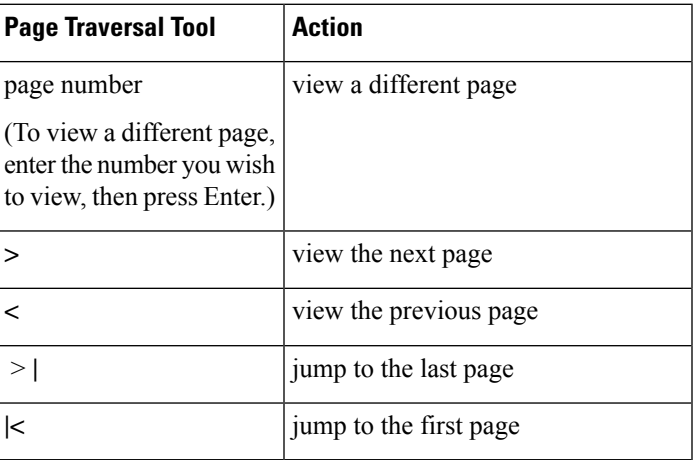

### **Table 20: Workflow Page Traversal Tools**

### <span id="page-14-1"></span>**File Trajectory Icons**

When a workflow page provides the opportunity to view the trajectory map for a file in a new window, a network trajectory icon appears. This icon differs depending upon the file status.

### **Table 21: File Trajectory Icons**

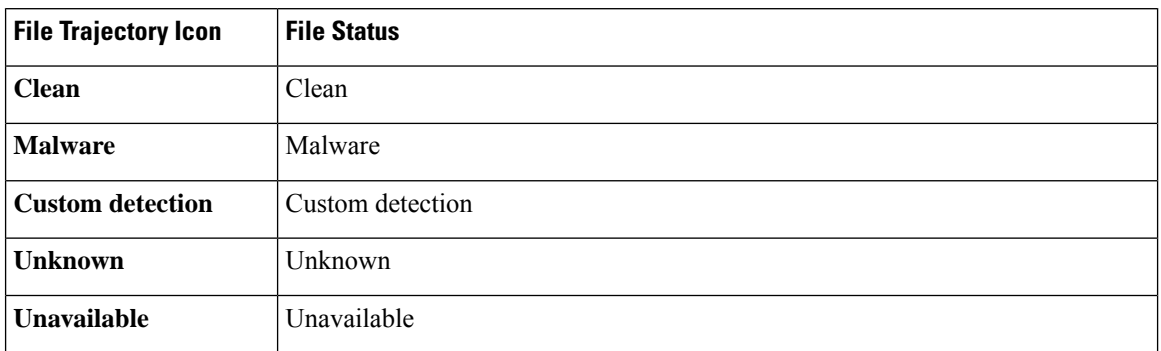

### <span id="page-15-0"></span>**Host Profile Icons**

When a workflow page provides the opportunity to view the host profile associated with an IP address in a pop-up window, a host profile icon appears. If the host profile icon is dimmed, you cannot view the host profile because that host cannot be in the network map (for example, 0.0.0.0). This icon appears different depending on the status of the host.

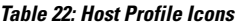

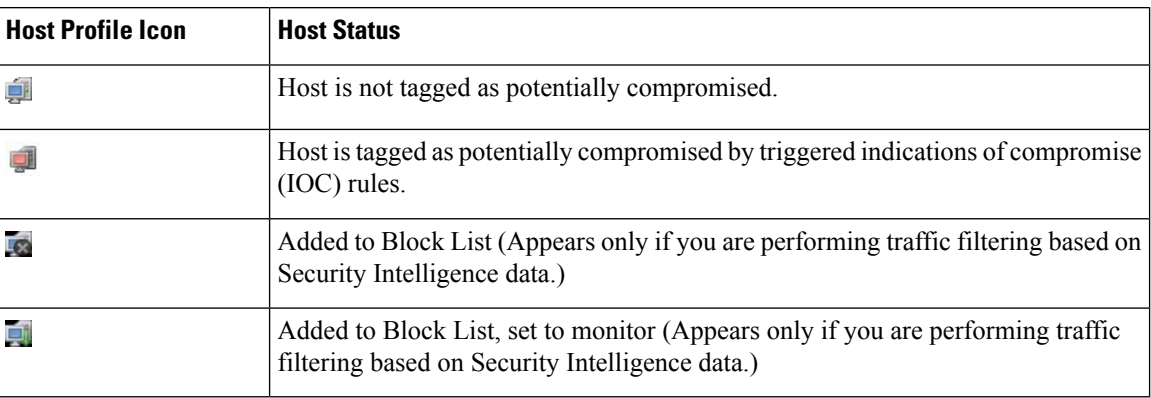

### <span id="page-15-1"></span>**Threat Score Icons**

When a workflow page provides the opportunity to view a Dynamic Analysis Summary report for the highest threat score associate with a file, a threat score icon appears. The icon differs depending on the file's highest threat score.

### **Table 23: Threat Score Icons**

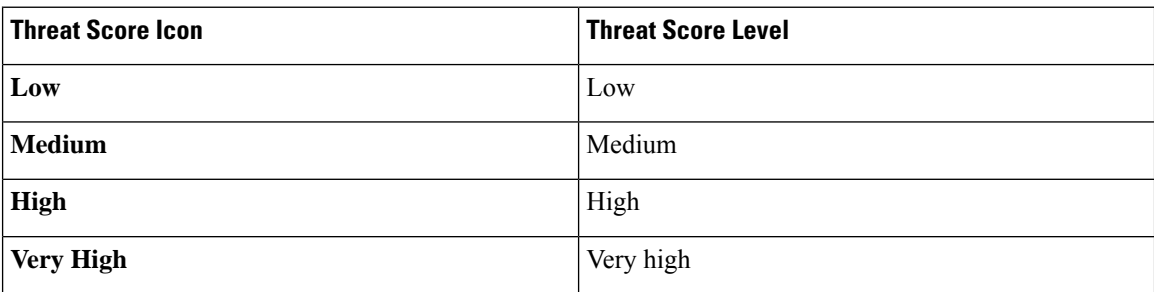

### **User Icons**

When a workflow page provides the opportunity to view the user identity associated with a username in a pop-up window, a user icon appears.

### **Table 24: User Icons**

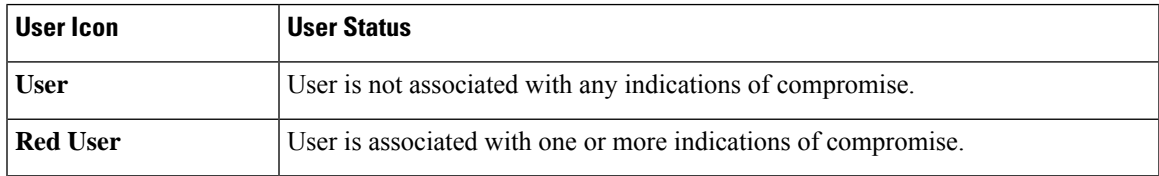

## **The Workflow Toolbar**

Each page in a workflow includes a toolbar that offers quick access to related features. The following table describes each of the links on the toolbar.

### **Table 25: Workflow Toolbar Links**

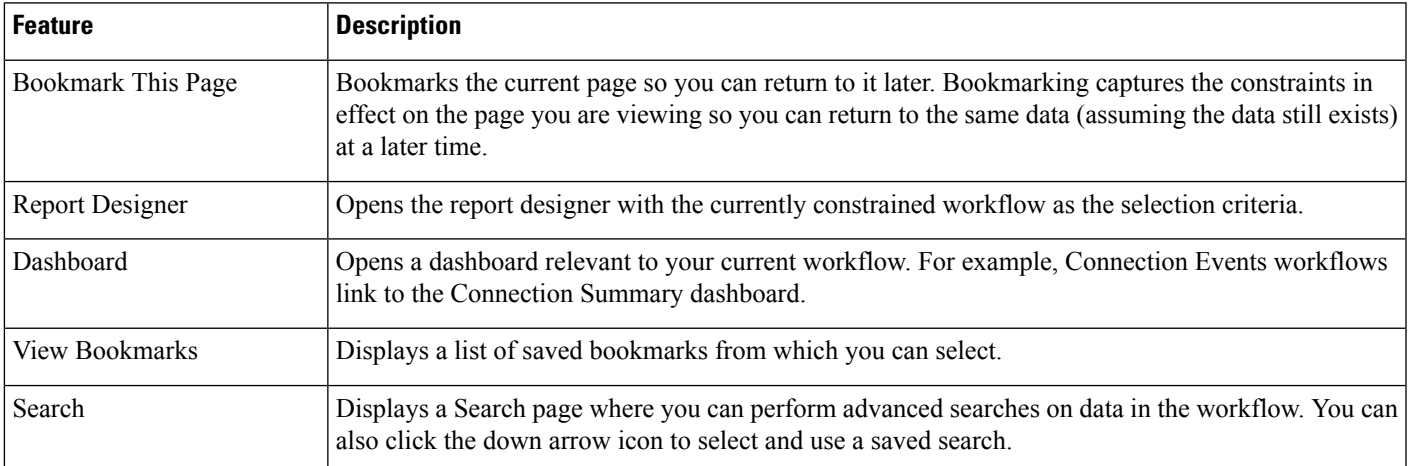

### **Related Topics**

Creating a Report [Template](management-center-admin-71_chapter19.pdf#nameddest=unique_491) from an Event View About [Dashboards](management-center-admin-71_chapter10.pdf#nameddest=unique_113) Event [Searches](management-center-admin-71_chapter28.pdf#nameddest=unique_493)

[Bookmarks](#page-35-0), on page 36

Creating [Bookmarks,](#page-35-1) on page 36

Viewing [Bookmarks](#page-35-2), on page 36

## <span id="page-17-1"></span>**Using Drill-Down Pages**

### **Procedure**

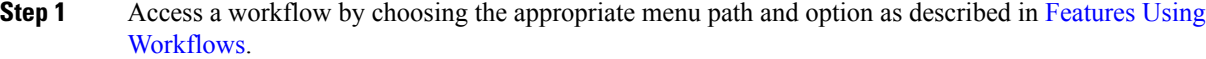

- **Step 2** In any workflow, you have the following options:
	- To drill down to the next workflow page constraining on a specific value, click a value within a row. Note that this works only on drill-down pages. Clicking a value within a row in a table view only constrains the table view and does not drill down to the next page.
	- To drill down to the next workflow page constraining on some events, check the check boxes next to the events you want to view on the next workflow page, then click **View**.
	- To drill down to the next workflow page keeping the current constraints, click **View All**.
	- **Tip** Table views always include "Table View" in the page name.

## <span id="page-17-0"></span>**Using Table View Pages**

Table view pages provide some features not available on drill-down, host view, packet view, or vulnerability detail pages. Use these features as described below:

### **Procedure**

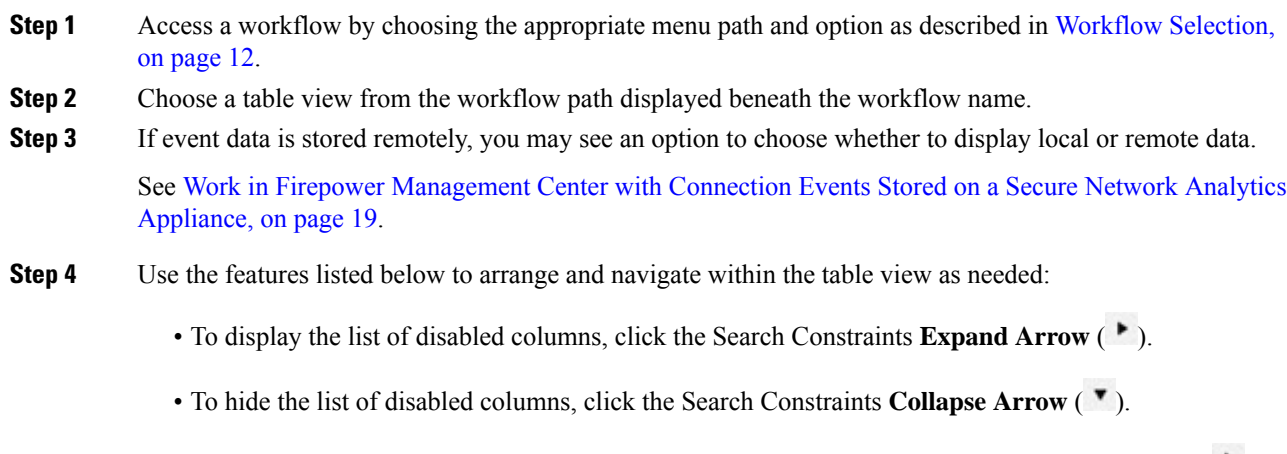

• To add a disabled column back to the event view, click the Search Constraints **Expand Arrow** (<sup>•</sup>) to expand the search constraints, then click the column name under Disabled Columns.

• To show or hide (disable) a column, click **Clear**  $(\times)$  next to any column name. In the pop-up window that appears, check or clear the appropriate check boxes to indicate which columns you want to display, then click **Apply**.

## <span id="page-18-0"></span>**Work in Firepower Management Center with Connection Events Stored on a Secure Network Analytics Appliance**

If your devices are sending connection events to a Secure Network Analytics appliance using Security Analytics and Logging (On Premises), you can view and work with these remotely stored events in the FMC's event viewer and context explorer, and include them when generating reports. You can also cross-launch from an event in FMC to view related data on your Secure Network Analytics appliance.

By default, the system automatically selects the appropriate data source based on the time range you specify. If you want to override the data source, use this procedure.

Ú

**Important**

When you change the data source, your selection persists across all of the relevant analytics features that rely on the event data source, including reports, until you change it, even after you sign out. Your selection does not apply to other FMC users.

The selected data source is used for low-priority connection events only. All other event types (intrusion, file, and malware events; connection events associated with those events; and Security Intelligence events) are displayed regardless of data source.

### **Before you begin**

You have used the wizard to send connection events to Security Analytics and Logging (On Premises).

### **Procedure**

- **Step 1** In the FMC web interface, navigate to a page that displays connection event data, such as **Analysis > Connections > Events**.
- **Step 2** Click the data source displayed here and select an option:

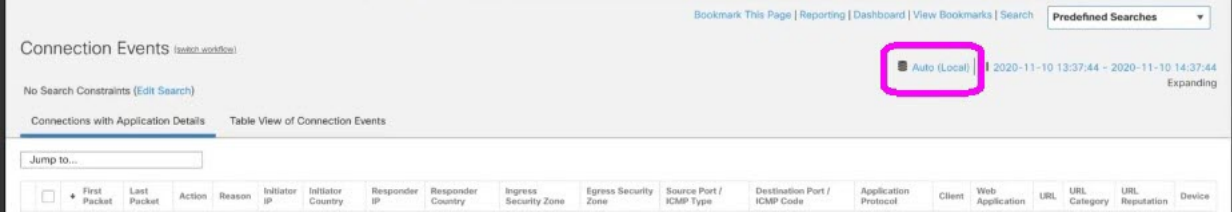

If you select **Local**, the system displays only the data available on the FMC, even if local data is not available for the entire time range selected. You will not be notified that this situation is occurring. **Caution**

**Step 3** (Optional) To view related data directly in your Secure Network Analytics appliance, right-click (in the unified event viewer, click) a value such as an IP address or domain and choose a cross-launch option.

## <span id="page-19-0"></span>**Geolocation**

You can view and filter traffic based on country and continent by leveraging a geolocation database (GeoDB). Note that for mobile devices and other hosts detected moving from country to country, the system may report a continent instead of a specific country.

The system comes with an initial GeoDB that maps IP addresses to countries/continents, so that information should always be available. The system can also download contextual data. This can include:

- Region (state, province, or other country subregion), city, and postal code.
- Latitude/longitude, time zone, and clickable maps.
- Autonomous System Number (ASN) and additional information about the ASN.
- Internet service provider (ISP), connection type, and proxy type.
- Home/business, organization, and domain name information.

To view this information, click the small country flag icons and ISO country codes wherever they appear: in events, asset profiles, the Context Explorer, dashboard, and other analysis tools. You cannot view geolocation details for aggregate geolocation information, such as on the Connection Summary dashboard.

We issue periodic updates to the GeoDB. You must regularly update the GeoDB to have accurate geolocation information; see Update the [Geolocation](management-center-admin-71_chapter6.pdf#nameddest=unique_278) Database (GeoDB).

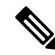

#### **Note**

In May 2022 we split the GeoDB into two packages: a country code package that maps IP addresses to countries/continents, and an IP package that contains contextual data. The new country code package has the same file name as the old all-in-one package. This allows FMCs running Version 7.1 and earlier to continue to obtain GeoDB updates. However, because this package now contains only country code mappings, the contextual data is no longer updated and will grow stale. To obtain fresh data, upgrade or reimage to Version 7.2+ and update the GeoDB. Note that this split does not affect geolocation rules or traffic handling in any way—those rules rely only on the data in the country code package.

#### **Related Topics**

Network Conditions Geolocation [Introduction](management-center-admin-71_chapter39.pdf#nameddest=unique_844) to Correlation Policies and Rules Traffic Profile [Conditions](management-center-admin-71_chapter40.pdf#nameddest=unique_845) Update the [Geolocation](management-center-admin-71_chapter6.pdf#nameddest=unique_278) Database (GeoDB)

## **Connection Event Graphs**

In addition to workflows that use tabular drill-down pages and a final table view of events, the system can present certain connection data graphically, using data aggregated over five-minute intervals. Note that you can graph only the information used to aggregate data: source and destination IP addresses (and those hosts' associated users), destination port, transport protocol, and application protocol.

You cannot graph Security Intelligence events separately from their associated connection events. For a graphical overview of Security Intelligence filtering activity, use dashboards and the Context Explorer. **Tip**

There are three different types of connection graphs:

- *Pie charts* display data from one dataset grouped into discrete categories.
- *Bar graphs* display data from one or more datasets grouped into discrete categories.
- *Line graphs* plot data from one or more datasets over time, using either a standard or a velocity (rate of change) view.

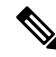

The system displays traffic profiles as line graphs, which you can manipulate in the same way as you would any other connection graph, with some restrictions. To view traffic profiles, you must have Administrator access. **Note**

Like workflow tables, you can drill down and constrain workflow graphs to focus your analysis.

Both bar graphs and line graphs can display multiple datasets; that is, they can display several values on the y-axis for each x-axis data point. For example, you could display the total number of unique initiators and responders. Pie charts can only display one dataset.

You can display different data and datasets on a connection graph by changing either the x-axis, the y-axis, or both. On a pie chart, changing the x-axis changes the independent variable and changing the y-axis changes the dependent variable.

### **Related Topics**

Connection Summaries [\(Aggregated](management-center-admin-71_chapter32.pdf#nameddest=unique_847) Data for Graphs)

### **Using Connection Event Graphs**

On the FMC, you can view connection event graphs and manipulate them depending on the information you are looking for.

The page you see when you access connection graphs differs depending on the workflow you use. You can use a predefined workflow, which terminates in a table view of connection events. You can also create a custom workflow that displays only the information that matches your specific needs.

In a multidomain deployment, you can view data for the current domain and for any descendant domains. You cannot view data from higher level or sibling domains.

### **Procedure**

**Step 1** Choose **Analysis** > **Connections** > **Events**.

- If a connection event table appears instead of a graph, or to view a different graph, click **(switch workflow)** by the workflow title and choose a predefined workflow that includes graphs, or a custom workflow. Note that all predefined connection event workflows—including connection graphs—terminate in a table view of connections. **Note**
- **Step 2** You have the following options:
	- Time Range To adjust the time range, which is useful if the graph is blank, see [Changing](#page-28-0) the Time [Window,](#page-28-0) on page 29.
	- Field Names To learn more about the data you can graph, see Connection and Security [Intelligence](management-center-admin-71_chapter32.pdf#nameddest=unique_747) Event [Fields.](management-center-admin-71_chapter32.pdf#nameddest=unique_747)
	- Host Profile To view the host profile for an IP address, on a graph displaying connection data by initiator or responder, click either a bar on a bar graph or a wedge on a pie chart and choose **View Host Profile**.
	- User Profile To view user profile information, on a graph displaying connection data by initiator user, click either a bar on a bar graph or a wedge on a pie chart and choose **View User Profile**.
	- Other Information To learn more information about the graphed data, position your cursor over a point on a line graph, a bar in a bar graph, or a wedge in a pie chart.
	- Constrain To constrain a connection graph by any x-axis (independent variable) criterion without advancing the workflow to the next page, click a point on a line graph, a bar on a bar graph, or a wedge on a pie chart, and choose a **View by...** option.
	- Data Selection To change the data displayed on the graph, click **X-Axis** or **Y-Axis** and choose the new data to graph. Note that changing the x-axis to or from **Time** also changes the graph type; changing the y-axis affects the displayed datasets.
	- Datasets To change the graph's dataset, click **Datasets** and choose a new dataset.
	- Detach To detach a connection graph so you can perform further analysis without affecting the default time range, click **Detach**.
	- Click **New Window** in a detached graph to create a copy. You can then perform different analyses on each of the detached graphs. Note that traffic profiles are detached graphs. **Tip**
	- Drill Down To drill down to the next page in the workflow, click a point on a line graph, a bar on a bar graph, or a wedge on a pie chart, then choose **Drill-down**. Clicking a point on a line graph changes the time range on the next page to a 10-minute span, centered on the point you clicked. Clicking a bar on a bar graph or a wedge on a pie chart constrains the next page based on the criterion represented by the bar or wedge.
	- Export To export the connection data for a graph as a CSV (comma-separated values) file, **Export Data**. Then, click **Download CSV File** and save the file.
	- Graph Type: Line To switch between a standard and velocity (rate of change) line graph, click **Velocity**, then choose **Standard** or **Velocity**.
	- Graph Type: Bar and Pie To switch between a bar graph and pie chart, click **Switch to Bar** or **Switch to Pie**. Because you cannot display multiple datasets on a pie char, if you switch to a pie chart from a bar graph that has multiple datasets, the pie chart shows only one dataset, which is selected automatically. When choosing which dataset to display, the FMC favors total statistics over initiator and responder statistics, and favors initiator statistics over responder statistics.
- Navigate Between Pages To navigate between pages in the current workflow, keeping the current constraints, click the appropriate page link at the top left of the workflow page.
- Navigate Between Event Views To navigate to other event views to view associated events, click **Jump** to and choose the event view from the drop-down list.
- Recenter To recenter a line graph around a point in time without changing the length of the time range, click that point, then choose **Recenter**.
- Zoom -— To recenter a line graph around a point in time while zooming in or out, click that point, choose **Zoom**, then choose a new time span.
- Unless you are working with a detached graph, constraining, recentering, and zooming changes the default time range for the FMC. **Note**

### **Example**

### **Example: Constraining a Connection Graph**

Consider a graph of connections over time. If you constrain a point on the graph by port, a bar graph appears, showing the 10 most active ports based on the number of detected connection events, but constrained by the ten-minute time span that is centered on the point you clicked.

If you further constrain the graph by clicking on one of the bars and choosing **View by Initiator IP**, a new bar graph appears, constrained by not only the same ten-minute time span as before, but also by the port represented by the bar you clicked.

### **Example: Changing X-Axis and Y-Axis on a Pie Chart**

Consider a pie chart that graphs kilobytes per port. In this case, the x-axis is **Responder Port** and the y-axis is **KBytes**. This pie chart represents the total kilobytes of data transmitted over a monitored network during a certain interval. The wedges of the pie represent the percent of the data that was detected on each port.

- If you change the x-axis of the chart to **Application Protocol**, the pie chart still represents the total kilobytes of data transmitted, but the wedges of the pie represent the percentage of the data transmitted for each detected application protocol.
- If you change the y-axis of the chart to **Packets**, the pie chart represents the total number of packets transmitted over the monitored network during a certain interval, and the wedges of the pie represent the percentage of the total number of packets that was detected on each port.

### **Related Topics**

Using [Workflows,](#page-9-1) on page 10 [Configuring](management-center-admin-71_chapter4.pdf#nameddest=unique_111) Event View Settings

### **Connection Graph Data Options**

You can display different data on a connection graph by changing either the x-axis, the y-axis, or both. On a pie chart, changing the x-axis changes the independent variable and changing the y-axis changes the dependent variable.

### **Table 26: X-Axis Options**

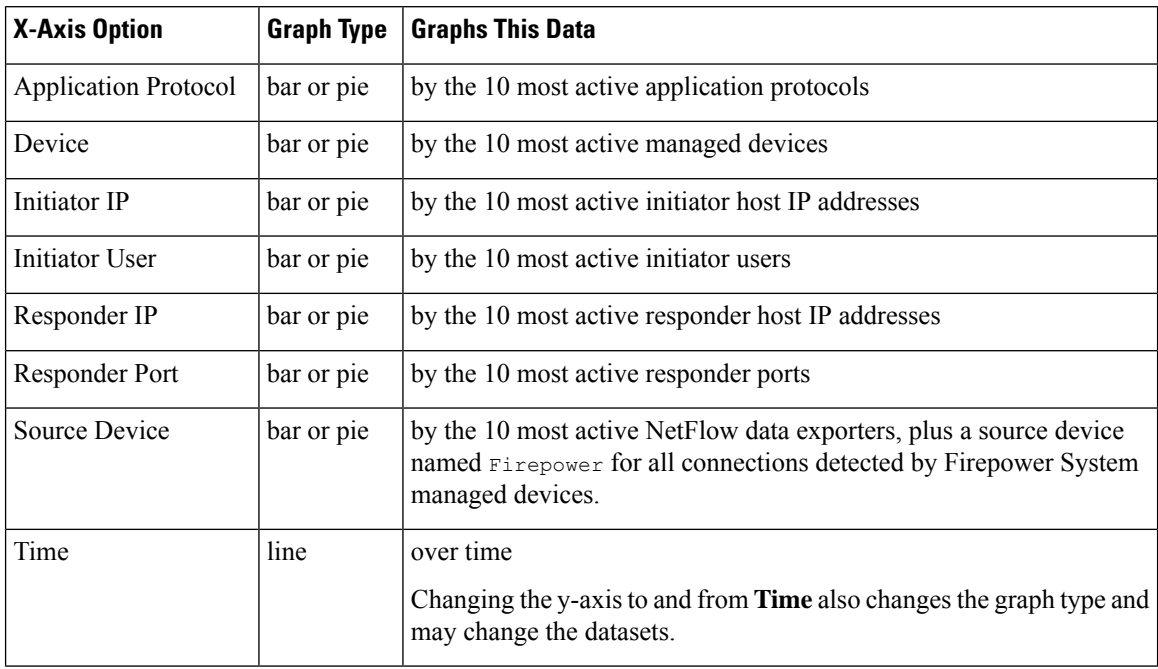

#### **Table 27: Y-Axis Options**

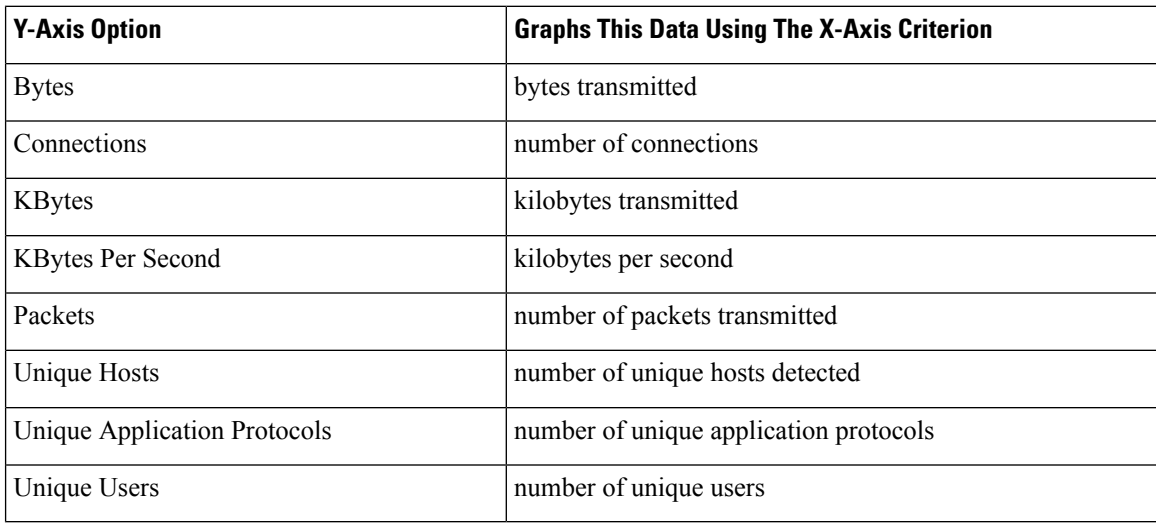

### **Connection Graphs with Multiple Datasets**

Both bar graphs and line graphs can display multiple datasets; that is, they can display several values on the y-axis for each x-axis data point. For example, you could display the total number of unique initiators and responders.

Ш

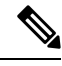

You **cannot** display multiple datasets on a pie chart. If you switch to a pie chart from a bar graph that has multiple datasets, the pie chart shows only one dataset, which is selected automatically. When selecting which dataset to display, the FMC favors total statistics over initiator and responder statistics, and favors initiator statistics over responder statistics. **Note**

On line graphs, multiple datasets appear as multiple lines, each with a different color. For example, the following graphic displays the total number of unique initiators and the total number of unique responders detected on a monitored network over a one hour interval.

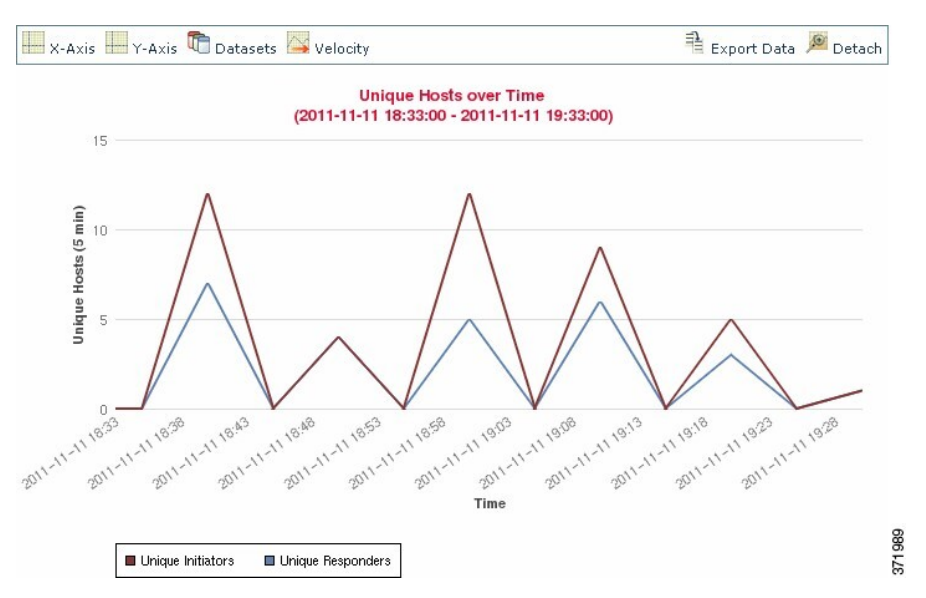

On bar graphs, multiple datasets appear as a set of colored bars for each x-axis data point. For example, the following bar graph displays the total packets transmitted on a monitored network, packets transmitted by initiators, and packets transmitted by responders.

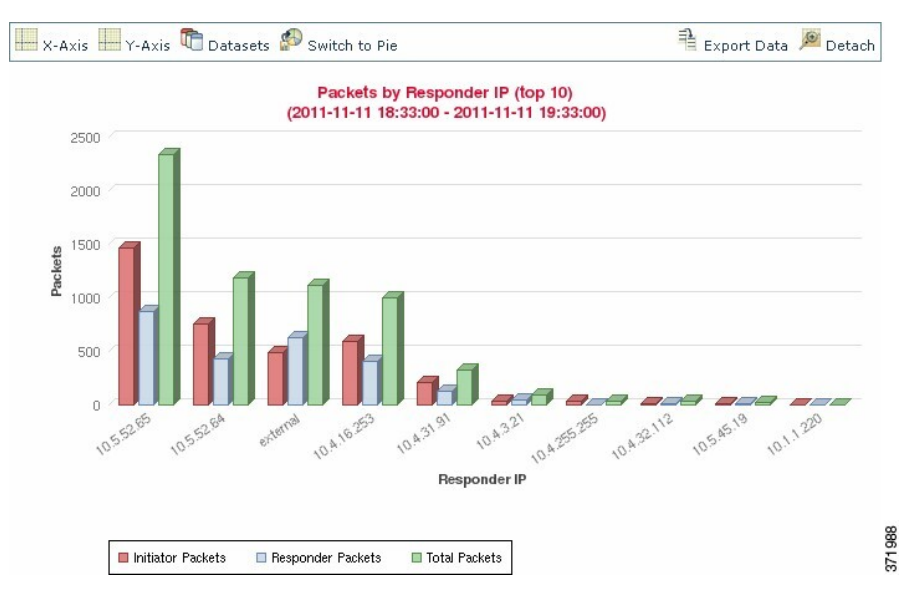

### **Connection Graph Dataset Options**

The following table describes the datasets you can display on the x-axis of a connection graph.

#### **Table 28: Dataset Options**

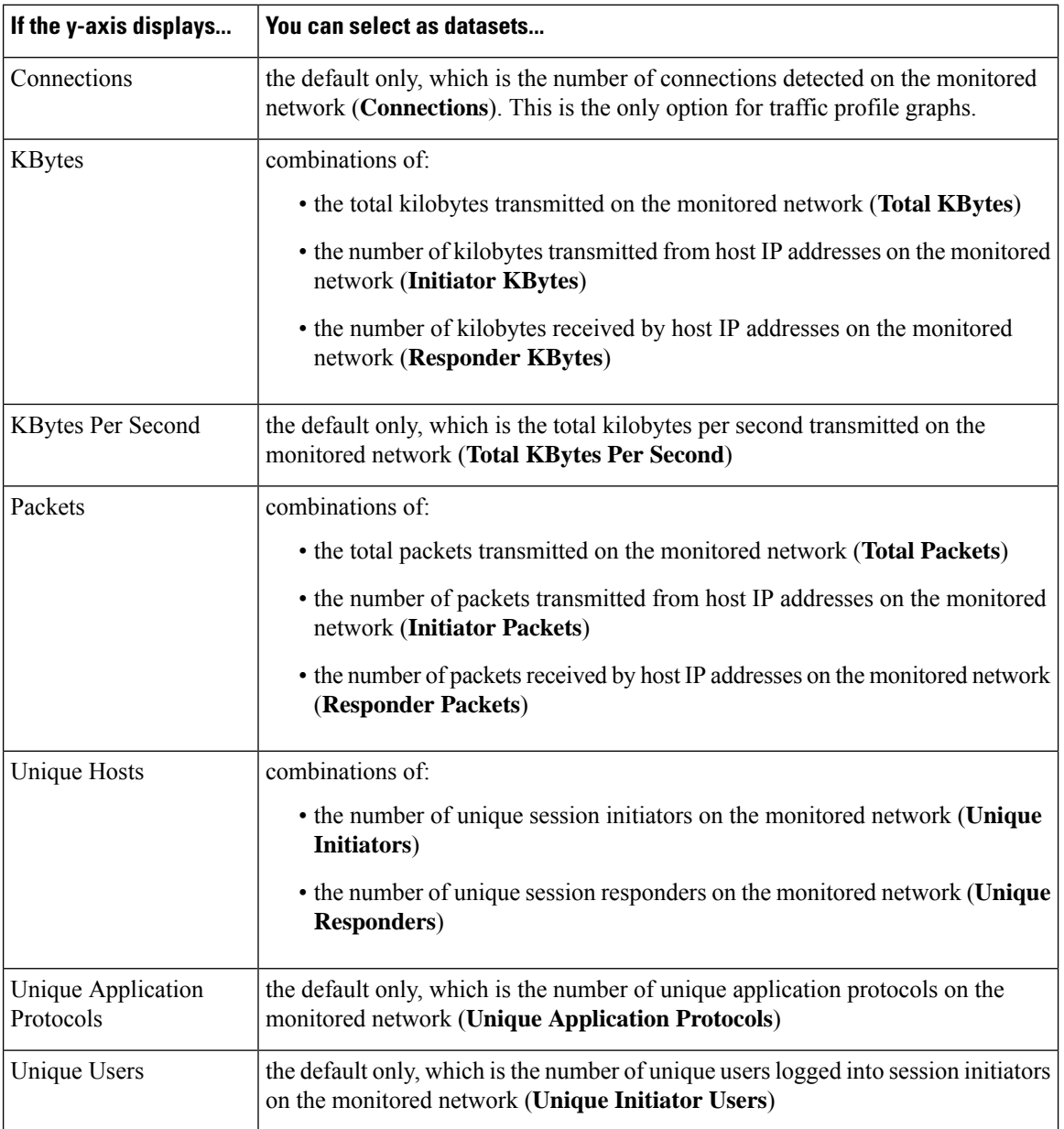

# <span id="page-25-0"></span>**Event Time Constraints**

Each event has a time stamp that indicates when the event occurred. You can constrain the information that appears in some workflows by setting the time window, sometimes called the time range.

Workflows based on events that can be constrained by time include a time range line at the top of the page.

By default, workflows use an expanding time window set to the past hour. For example, if you log in at 11:30 AM, you will see events that occurred between 10:30 AM and 11:30 AM. As time moves forward, the time window expands. At 12:30 PM, you will see events that occurred between 10:30 AM and 12:30 PM.

You can change this behavior by setting your own default time window in the event view settings. This governs three properties:

- time window type (static, expanding, or sliding)
- time window length
- the number of time windows (either multiple time windows or a single global time window)

Regardless of the default time window setting, you can manually change the time window during your event analysis by clicking the time range at the top of the page, which displays the Date/Time pop-up window. Depending on the number of time windows you configured and the type of appliance you are using, you can also use the Date/Time window to change the default time window for the type of event you are viewing.

Finally, you can pause the time window while looking at a sliding or expanding workflow. See [Pause](#page-28-1) the Time Window to [Temporarily](#page-28-1) Freeze the Data Set, on page 29.

#### **Related Topics**

[Configuring](management-center-admin-71_chapter4.pdf#nameddest=unique_111) Event View Settings Using Connection and Security [Intelligence](management-center-admin-71_chapter32.pdf#nameddest=unique_854) Event Tables

### **Per-Session Time Window Customization for Events**

Regardless of the default time window, you can manually change the time window during your event analysis.

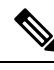

Manual time window settings are valid for only the current session. When you log out and then log back in, time windows are reset to the default. **Note**

Depending on the number of time windows you configured, changing the time window for one workflow may affect other workflows on the appliance. For example, if you have a single, global time window, changing the time window for one workflow changes it for all other workflows on the appliance. On the other hand, if you are using multiple time windows, changing the audit log or health event workflow time windows has no effect on any other time window, while changing the time window for other kinds of events affects all events that can be constrained by time (with the exception of audit events and health events).

Note that because not all workflows can be constrained by time, time window settings have no effect on workflows based on hosts, host attributes, applications, application details, vulnerabilities, users, or allow list violations.

Use the Time Window tab on the Date/Time window to manually configure a time window. Depending on the number of time windows you configured in your default time window settings, the tab's title is one of the following:

- **Events Time Window**, if you configured multiple time windows and are setting the time window for a workflow other than the audit log or health events workflow
- **Health Monitoring Time Window**, if you configured multiple time windows and are setting the time window for the health events workflow
- **Audit Log Time Window**, if you configured multiple time windows and are setting the time window for the audit log
- **Global Time Window**, if you configured a single time window

The first decision you must make when configuring a time window is the type of time window you want to use:

- A *static* time window displays all the events generated from a specific start time to a specific end time.
- An *expanding* time window displays all the events generated from a specific start time to the present; as time moves forward, the time window expands and new events are added to the event view.
- A *sliding* time window displays all the events generated from a specific start time (for example, one week ago) to the present; when you refresh the page, the time window "slides" so that you see only the events in the time range you configured (in this example, for the last week). To temporarily prevent the data set from updating while you are examining it, see Pause the Time Window to [Temporarily](#page-28-1) Freeze the Data Set, on [page](#page-28-1) 29.

Depending on what type you select, the Date/Time window changesto give you different configuration options.

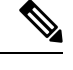

**Note** The system uses a 24-hour clock based on the time you specified in your time zone preferences.

### <span id="page-27-0"></span>**Time Window Settings**

The following table explains the various settings you can configure on the Time Window tab.

#### **Table 29: Time Window Settings**

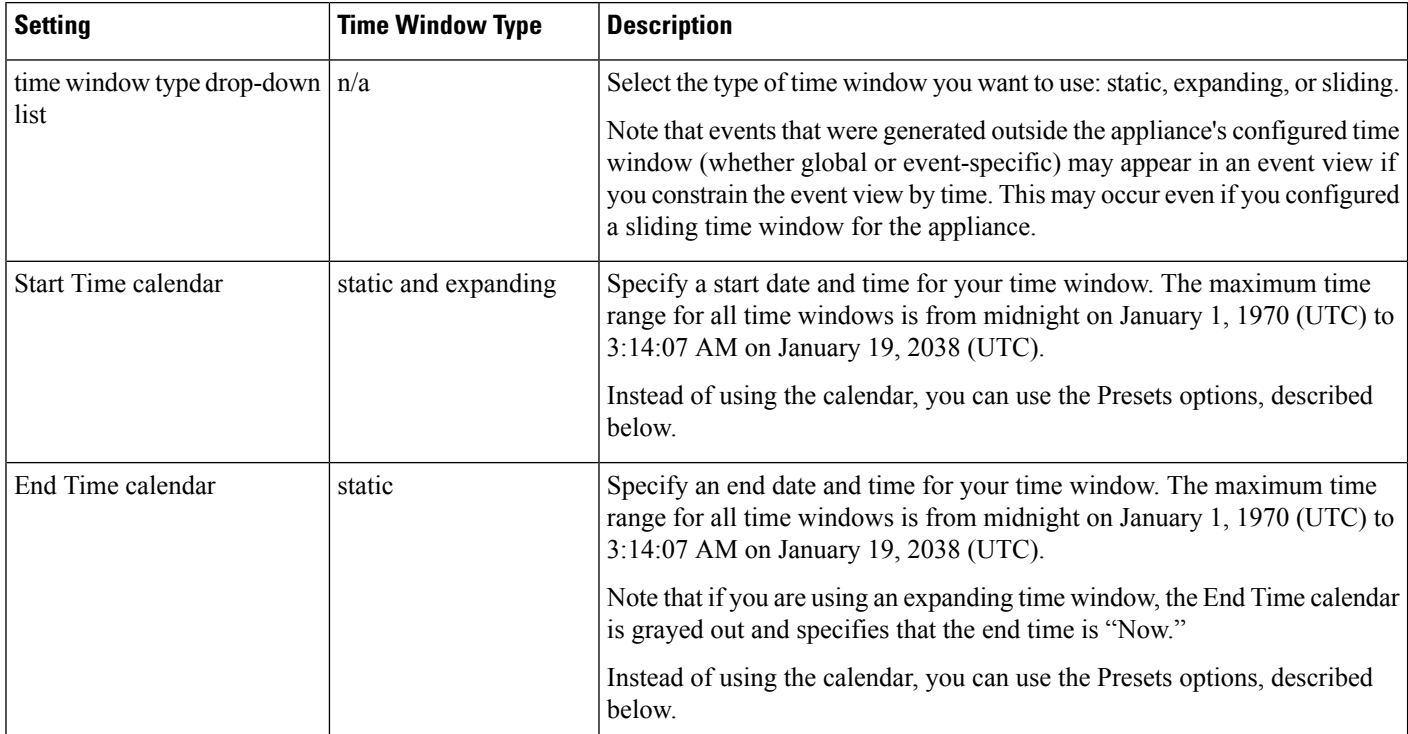

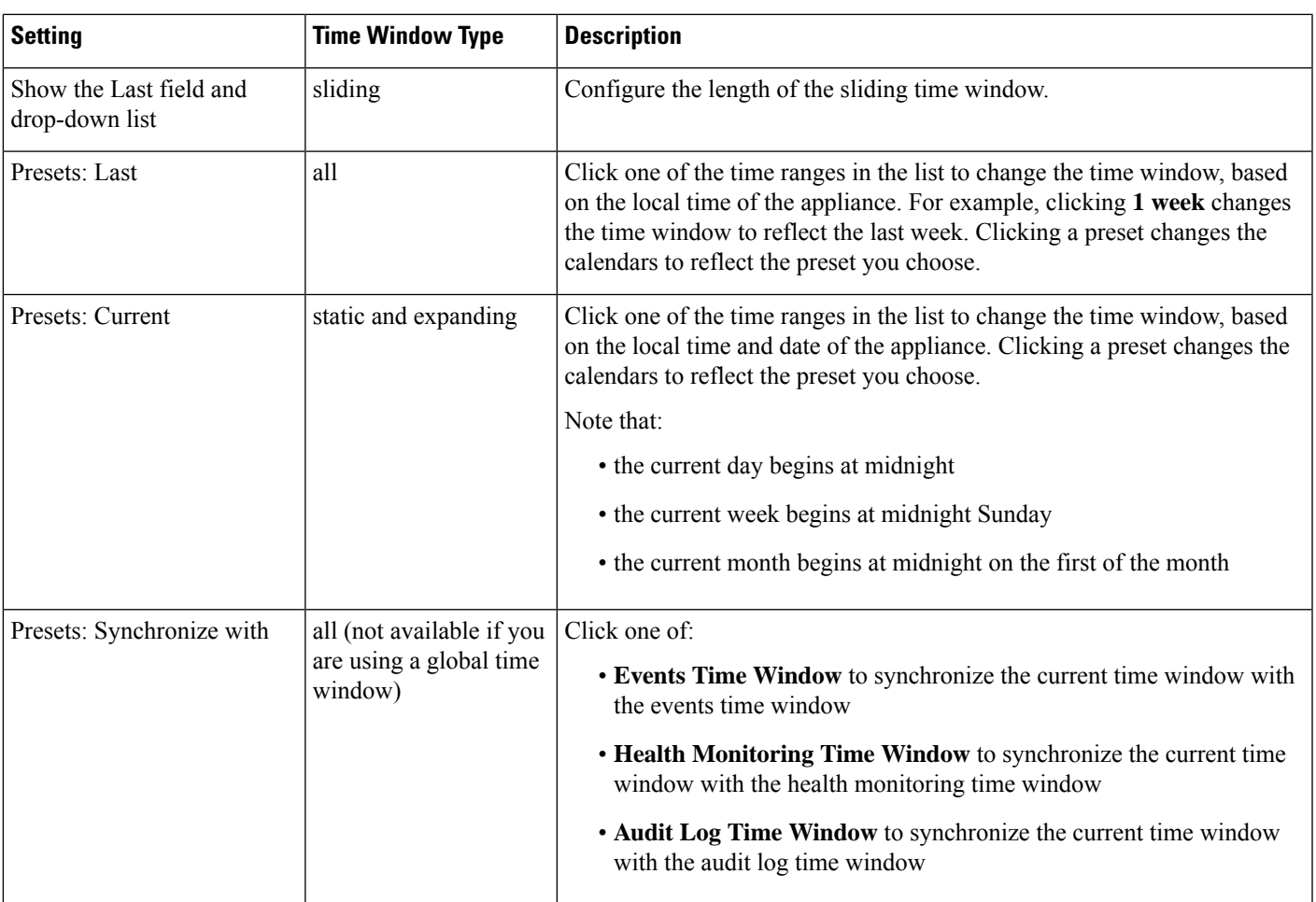

### <span id="page-28-0"></span>**Changing the Time Window**

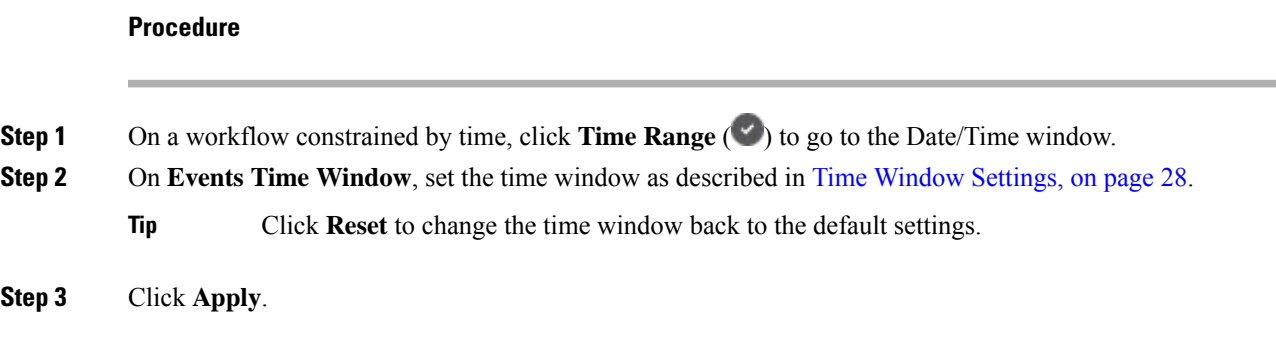

### <span id="page-28-1"></span>**Pause the Time Window to Temporarily Freeze the Data Set**

If you are using a sliding or expanding time window, you can pause the time window to examine a snapshot of the data provided by the workflow. This is useful because when an unpaused workflow updates, it may remove events that you want to examine or add events that you are not interested in.

The time window automatically pauses when you click a link at the bottom of the page to display another page of events; you can unpause the time window when you are ready.

When you are finished with your analysis, you can unpause the time window. Unpausing the time window updates it according to your preferences, and also updates the event view to reflect the unpaused time window.

Pausing an event time window has no effect on dashboards, nor does pausing a dashboard have any effect on pausing an event time window.

### **Procedure**

On a workflow constrained by time, choose the desired time range control:

- To pause the time window, click time range control **Pause** ( $\blacksquare$ ).
- To unpause the time window, click time range control **Play** ( ).

### **The Default Time Window for Events**

During your event analysis, you can use the Preferences tab on the Date/Time window to change the default time window for the type of event you are viewing without having to use the event view settings.

Keep in mind that changing the default time window in this way changes the default time window for only the type of event you are viewing.For example, if you configured multiple time windows, changing the default time window on the Preferences tab changes the settings for either the events, health monitoring, or audit log window, in other words, whichever time window is indicated by the first tab. If you configured a single time window, changing the default time window on the Preferences tab changes the default time window for all types of events.

### **Related Topics**

Default Time [Windows](management-center-admin-71_chapter4.pdf#nameddest=unique_262)

### <span id="page-29-0"></span>**Default Time Window Options for Event Types**

The following table explains the various settings you can configure on the Preferences tab.

### **Table 30: Time Window Preferences**

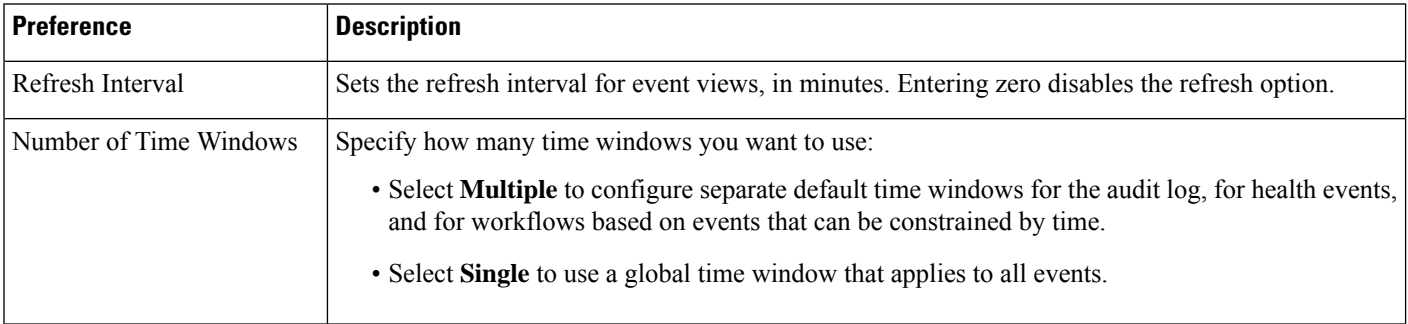

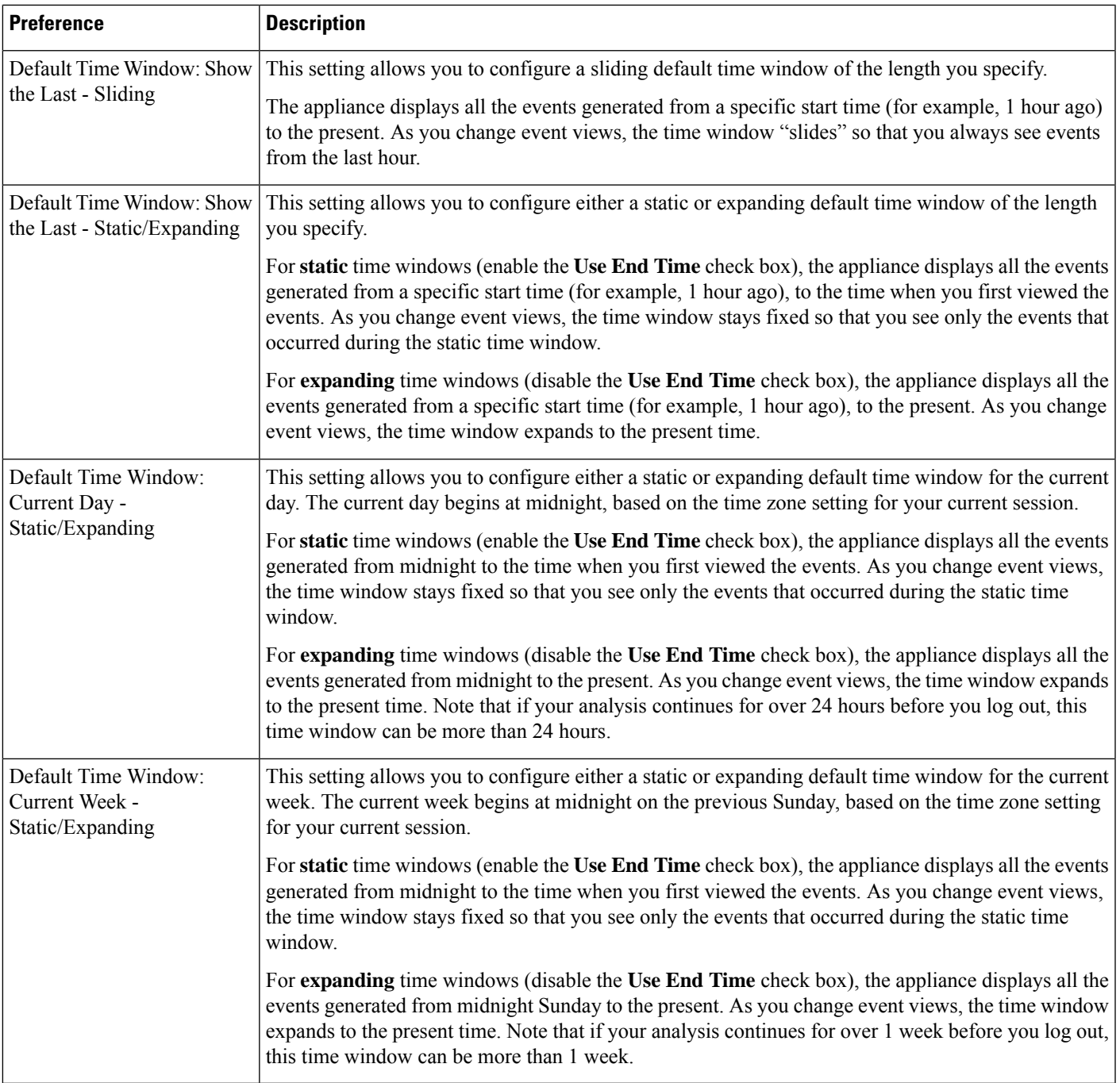

### **Changing the Default Time Window for Your Event Type**

**Procedure**

**Step 1** On a workflow constrained by time, click **Time Range** ( $\bullet$ ) to go to the Date/Time window.

**Workflows**

- **Step 2** Click **Preferences** and change your preferences, as described in Default Time [Window](#page-29-0) Options for Event [Types,](#page-29-0) on page 30.
- **Step 3** Click **Save Preferences**.
- **Step 4** You have two options:
	- To apply your new default time window settings to the event view you are using, click **Apply** to close the Date/Time window and refresh the event view.
	- To continue with your analysis without applying the default time window settings, close the Date/Time window without clicking **Apply**.

## <span id="page-31-0"></span>**Event View Constraints**

The information that you see on a workflow page is determined by the constraints that you impose. For example, when you initially open an event workflow, the information is constrained to events that were generated in the previous hour.

To advance to the next page in the workflow and constrain the data you are viewing by specific values, select the rows with those values on the page and click **View**. To advance to the next page in the workflow retaining the current constraints and carrying forward all events, select **View All.**

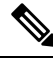

**Note** If you select a row with multiple non-count values and click **View**, you create a compound constraint.

There is a third method for constraining data in a workflow. To constrain the page to the rows with values that you selected and also add the selected value to the list of constraints at the top of the page, click a value within a row on the page. For example, if you are viewing a list of logged connections and want to constrain the list to only those you allowed using access control, click **Allow** in the **Action**column. As another example, if you are viewing intrusion events and want to constrain the list to only events where the destination port is 80, click **80 (http)/tcp** in the **Destination Port/ICMP Code** column.

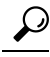

**Tip**

The procedure for constraining connection events based on Monitor rule criteria is slightly different and you may need to take some extra steps. Additionally, you cannot constrain connection events by associated file or intrusion information.

You can also use searches to constrain the information in a workflow. Use this feature when you want to constrain against multiple values in a single column. For example, if you want to view the events related to two IP addresses, click **Edit Search**, then modify the appropriate IP address field on the Search page to include both addresses, and then click **Search**.

The search criteria you enter on the search page are listed as the constraints at the top of the page, with the resulting events constrained accordingly. On theFMC, the current constraints are also applied when navigating to other workflows, unless they are compound constraints.

When searching, you must pay careful attention to whether your search constraints apply to the table you are searching. For example, client data is not available in connection summaries. If you search for connection events based on the detected client in the connection and then view the results in a connection summary event view, the FMC displays connection data as if you had not constrained it at all. Invalid constraints are labeled as not applicable (N/A) and are marked with a strikethrough.

### **Constraining Events**

### **Procedure**

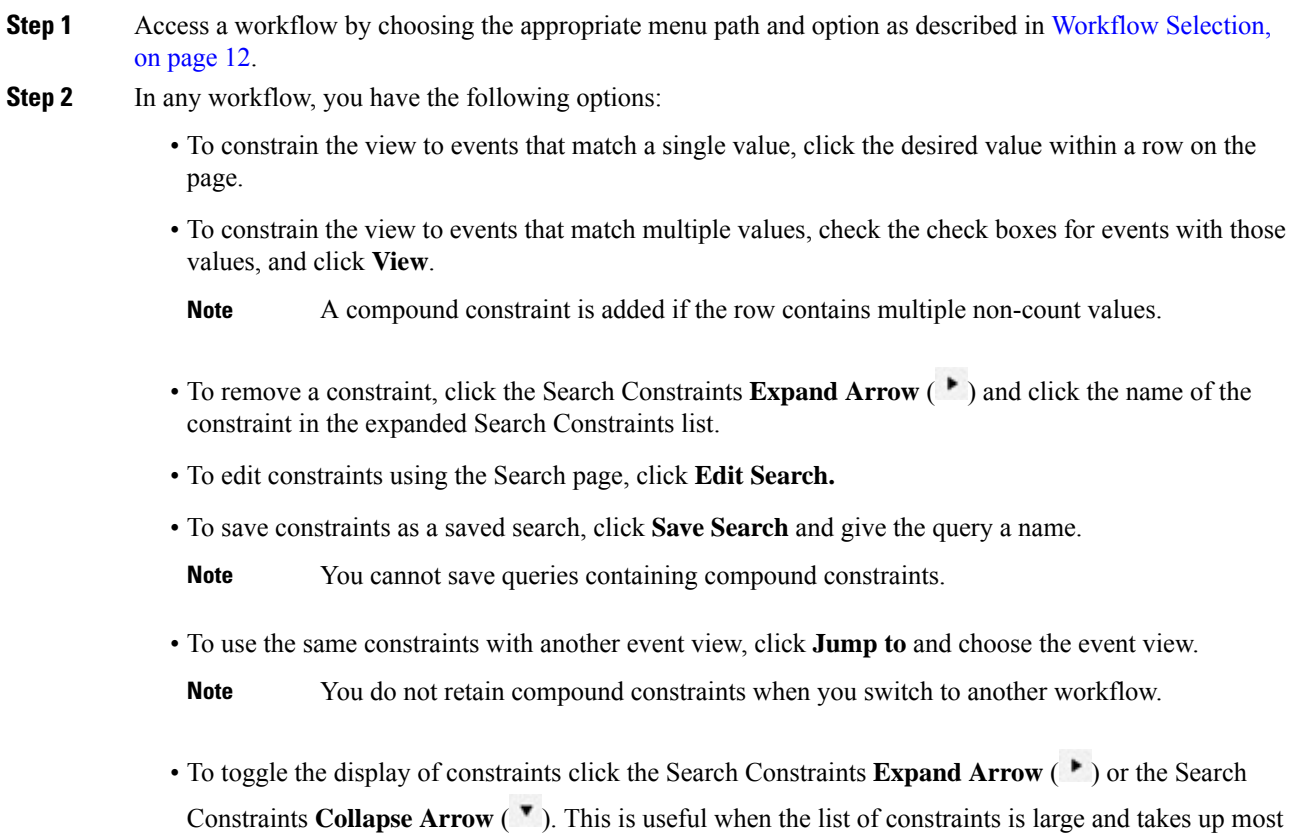

## <span id="page-32-0"></span>**Compound Event View Constraints**

of the screen.

Compound constraints are based on all non-count values for a specific event. When you select a row with multiple non-count values, you set a compound constraint that retrieves only events matching all the non-count values in that row on that page. For example, if you select a row that has a source IP address of 10.10.31.17 and a destination IP address of 10.10.31.15 and a row that has a source IP address of 172.10.10.17 and a destination IP address of 172.10.10.15, you retrieve all of the following:

• Events that have a source IP address of 10.10.31.17 AND a destination IP address of 10.10.31.15

**OR**

• Events that have a source IP address of 172.10.31.17 AND a destination IP address of 172.10.31.15

When you combine compound constraints with simple constraints, the simple constraints are distributed across each set of compound constraints. If, for example, you added a simple constraint for a protocol value of  $t_{cp}$ to the compound constraints listed above, you retrieve all of the following:

• Events that have a source IP address of 10.10.31.17 AND a destination IP address of 10.10.31.15 AND a protocol of tcp

**OR**

• Events that have a source IP address of 172.10.31.17 AND a destination IP address of 172.10.31.15 AND a protocol of tcp

You cannot perform a search or save a search on a compound constraint. You also cannot retain compound constraints when you use the event view links or click **(switch workflow)** to switch to another workflow. If you bookmark an event view with compound constraints applied, the constraints are not saved with the bookmark.

### **Using Compound Event View Constraints**

### **Procedure**

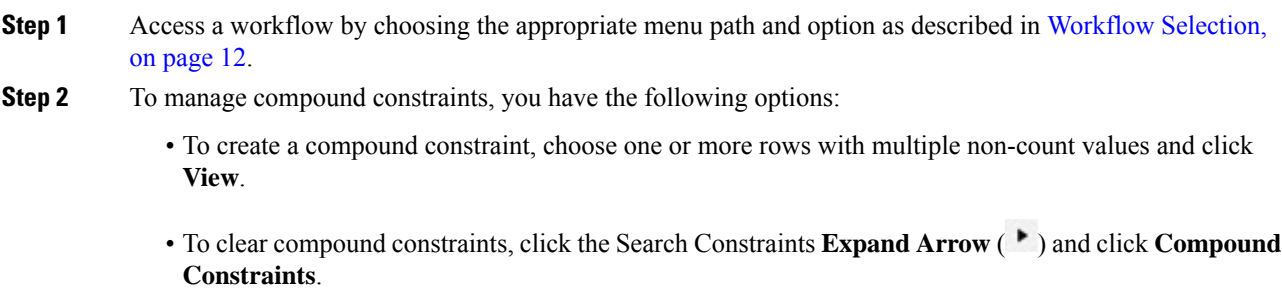

## **Inter-Workflow Navigation**

You can navigate to other workflows using the links in the **Jump to...** drop-down list on a workflow page. Select the drop-down list to view and select additional workflows.

When you select a new workflow, properties shared by the rows you select and the constraints you set are used in the new workflow, if they are applicable. If configured constraints or event properties do not map to fields in the new workflow, they are dropped. In addition, compound constraints are not retained when you switch from one workflow to another. In addition, constraints from the captured files workflow only transfer to file and malware event workflows.

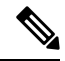

When you view event counts over a time range, the total number of events may not reflect the number of events for which more detailed data is available. This occurs because the system sometimes prunes older event details to manage disk space usage. To minimize the occurrence of event detail pruning, you can fine-tune event logging to log only those events most important to your deployment. **Note**

Note that unless you have either paused the time window or have configured a static time window, the time window changes when you change workflows.

This feature enhances your ability to investigate suspicious activity. For example, if you are viewing connection data and notice that an internal host is transmitting an abnormally large amount of data to an external site, you can select the responder IPaddress and the port as constraints and then jump to the **Applications** workflow. The applications workflow will use the responder IP address and port as IP Address and Port constraints and display additional information about the application, such as what kind of application it is. You can also click **Hosts** at the top of the page to view the host profile for the remote host.

After finding more information about the application, you can select **Correlation Events** to return to the connection data workflow, remove the Responder IP from the constraints, add the Initiator IP to constraints, and select **Application Details** to see what client the user on the initiating host used when transferring data to the remote host. Note that the Port constraint is not transferred to the Application Details page. While keeping the local host as a constraint, you can also use other navigation buttons to find additional information:

- To discover if any policies have been violated by the local host, keep the IP address as a constraint and select **Correlation Events** from the **Jump to** drop-down list.
- To find out if an intrusion rule triggered against the host, indicating a compromise, select **Intrusion Events** from the **Jump to** drop-down list.
- To view the host profile for the local host and determine if the host is susceptible to any vulnerabilities that may have been exploited, select **Hosts** from the **Jump to** drop-down list.

# <span id="page-34-0"></span>**Working with the Unified Event Viewer**

Unified Events provide you a single-screen view of multiple types (connection, intrusion, file, malware, and some security-related connection events) of firewall events. The Unified Events table is highly customizable. You can create and apply custom filters to fine-tune the information displayed on the event viewer. The **Live View** option in the unified events table lets you see the firewall events in real time and monitor the activity on your network.

Use the unified event viewer to:

- Look for relationships between events of different types
- See the effects of policy changes in real time

### **Procedure**

- **Step 1** Select **Analysis** > **Unified Events**.
- **Step 2** Select a time range (fixed or sliding) to view the firewall events from a specific period. By default, unified event viewer table displays eventsfrom the previous hour. You can filter the table to get more granular context of the security event, customize the table columns, or enable live view and see the event updates in real time.

# <span id="page-35-0"></span>**Bookmarks**

Create a bookmark if you want to return quickly to a specific location and time in an event analysis. Bookmarks retain information about:

- the workflow you are using
- the part of the workflow you are viewing
- the page number within the workflow
- any search constraints
- any disabled columns
- the time range you are using

The bookmarks you create are available to all user accounts with bookmark access. This means that if you uncover a set of events that require more in-depth analysis, you can easily create a bookmark and turn over the investigation to another user with the appropriate privileges.

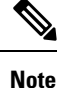

If the events that appear in a bookmark are deleted (either directly by a user or by automatic database cleanup), the bookmark no longer displays the original set of events.

## <span id="page-35-1"></span>**Creating Bookmarks**

In a multidomain deployment, you can only view bookmarks created in the current domain.

### **Procedure**

<span id="page-35-2"></span>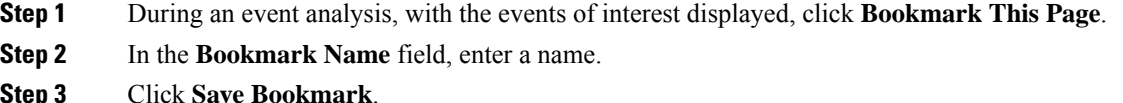

## **Viewing Bookmarks**

In a multidomain deployment, you can only view bookmarks created in the current domain.

### **Procedure**

From any event view, you have two options:

• Hover your pointer over **View Bookmarks**, and click on the desired bookmark in the drop-down menu.

- Click on click **View Bookmarks** and on the View Bookmarks page, click on the desired bookmark name or **View**  $(\bullet)$  next to it.
- If the events that originally appeared in a bookmark are deleted (either directly by a user or by automatic database cleanup), the bookmark no longer displays the original set of events. **Note**

# <span id="page-36-0"></span>**History for Workflows**

**Table 31:**

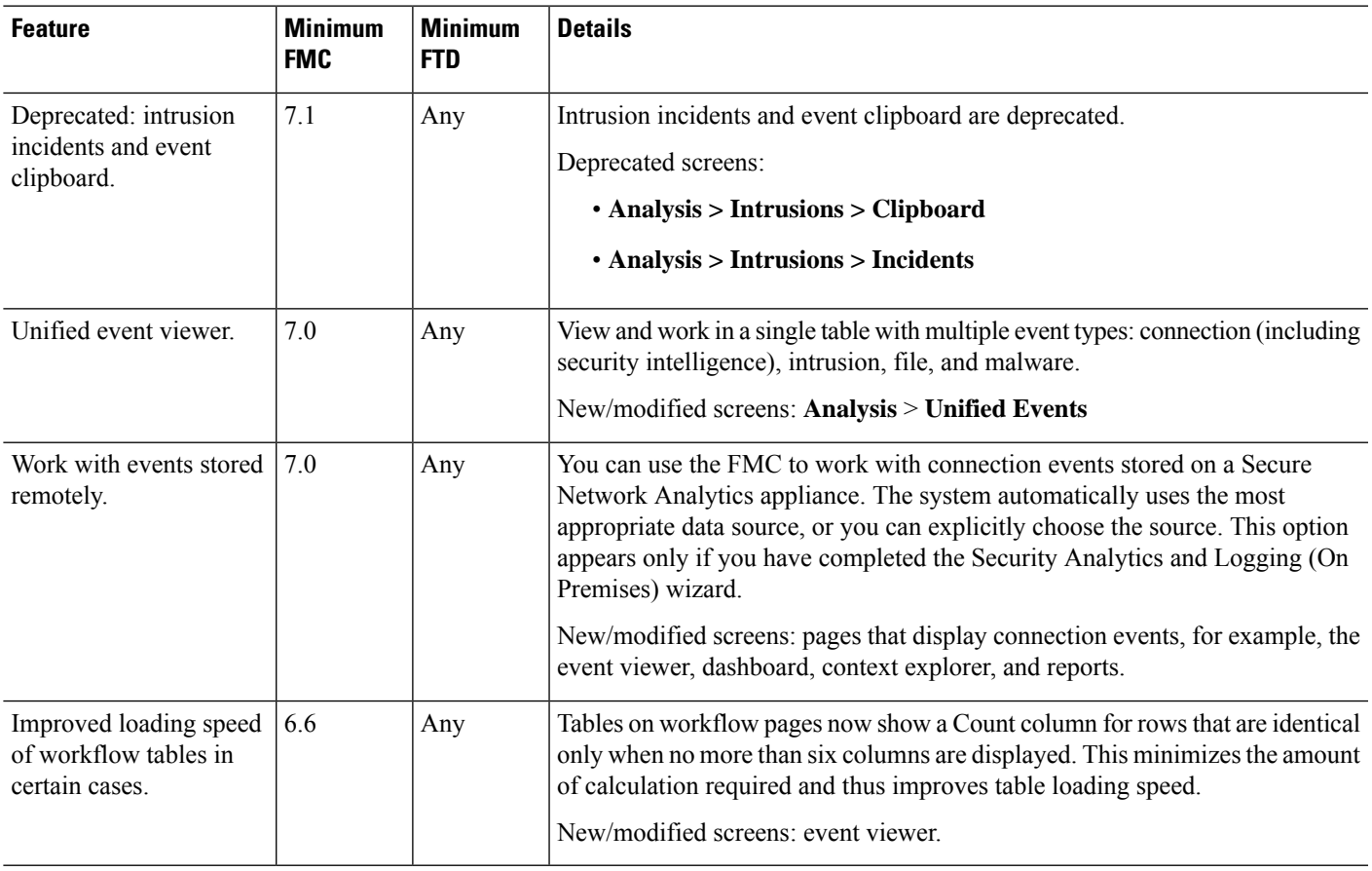

 $\mathbf{l}$ 

### **Workflows**